**WEBSITE: WWW.WORLDE.COM.CN EMAIL:SALES@WORLDE.COM.CN TEL:86 571 88730848** 

# **Worlde Orca mini 25 MIDI 键盘使用说明书**

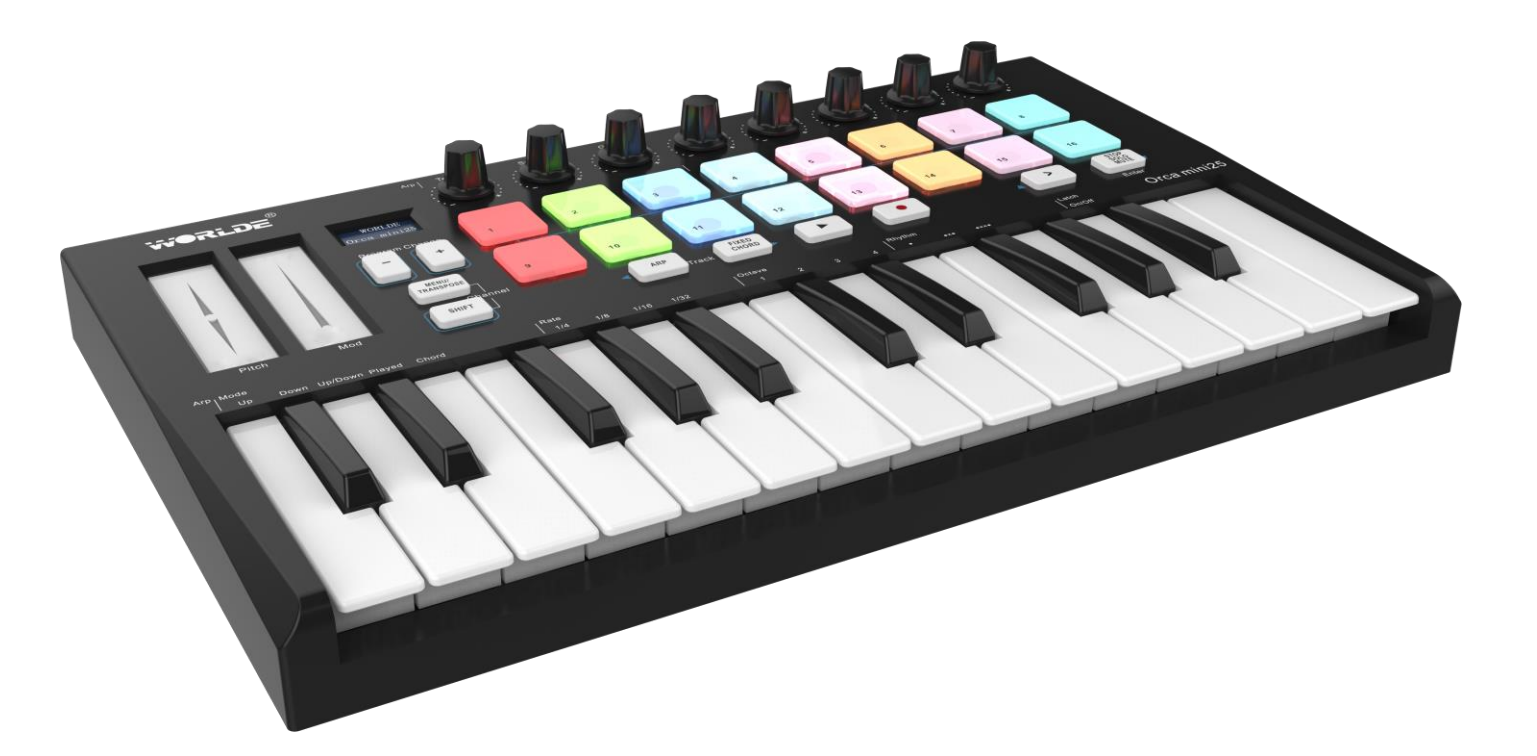

**装箱清单:**

**Orca mini 25\*1**

**USB 连接线\*1**

**3.5mm TRS MIDI 输出至 MIDI DIN 接口转换器\*1**

**WEBSITE: WWW.WORLDE.COM.CN** 

EMAIL:SALES@WORLDE.COM.CN

TEL:86 571 88730848

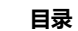

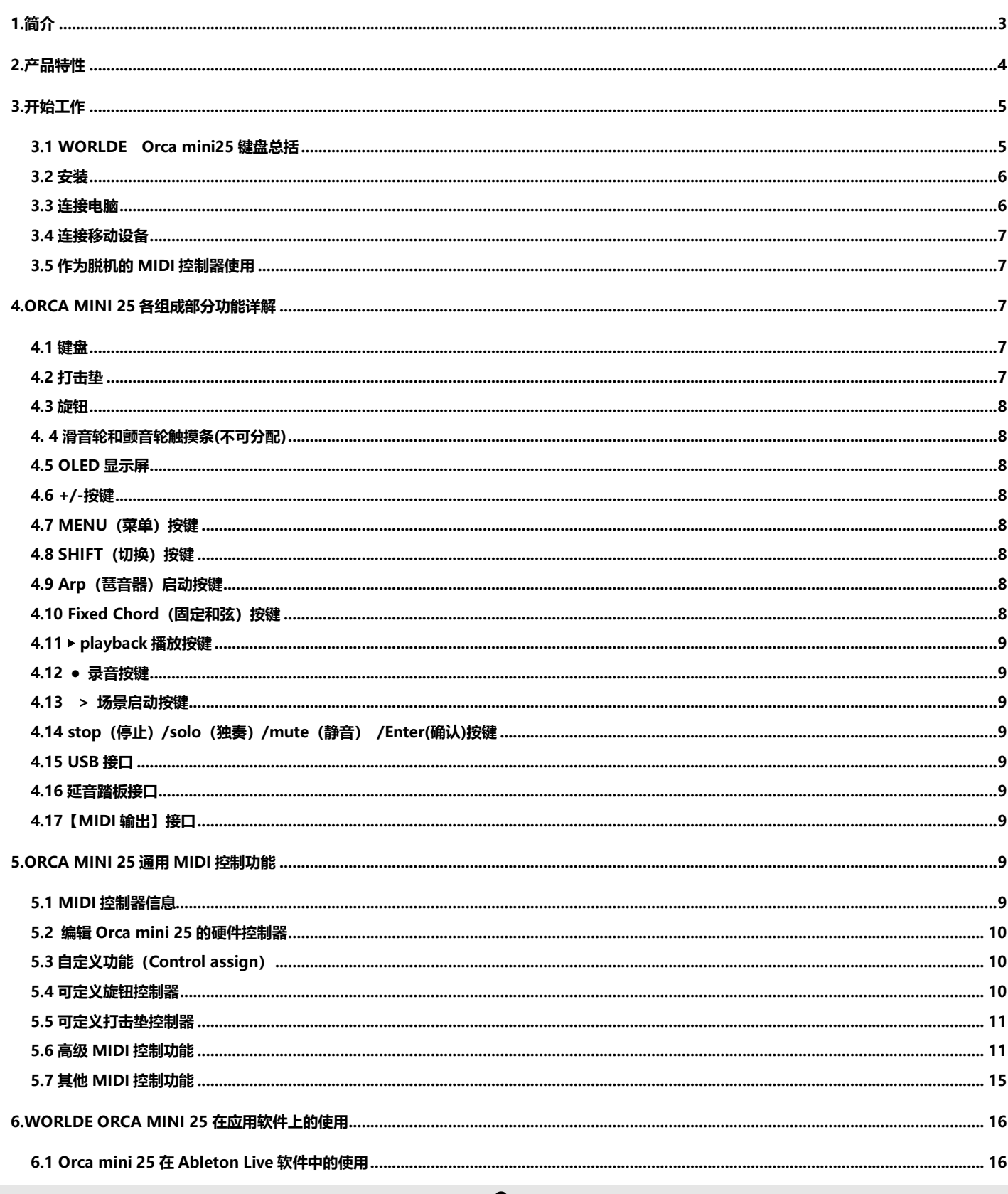

**WEBSITE: WWW.WORLDE.COM.CN EMAIL:SALES@WORLDE.COM.CN TEL:86 571 88730848** 

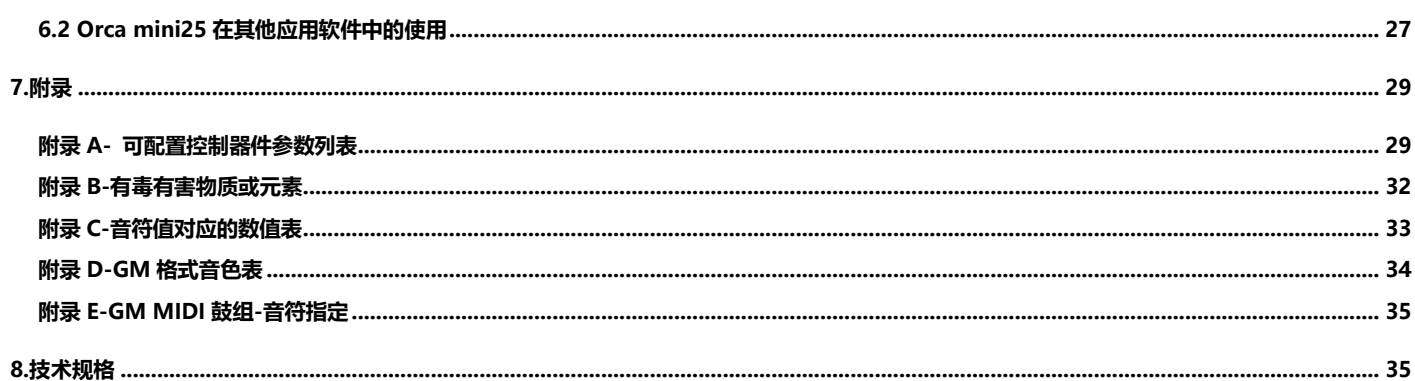

#### **商标所属权声明:**

"WORLDE"商标为杭州蓝鲸音乐科技有限公司注册所有,本手册中列出的任何其他商标、名称、产品品牌或公司名称均属于其合法所 有者。

**注意:如您所选购的 Orca mini 25 为多语种显示的版本,您可根据需要自行选择 OLED 显示的语种。按住打击垫 PAD1 至 PAD5 其 中的一个再连接 USB 线开机即可选择该打击垫所表示的语种,共 5 种语言可供选择;打击垫 PAD1 至 PAD5 分别表示的语种为:英 语、中文、德语、法语、西班牙语。**

# <span id="page-2-0"></span>**1.简介**

感谢您使用 WORLDE Orca mini 25 USB MIDI 控制器。Orca mini 25 为便携式的 MIDI 键盘控制器。外形小巧, 功能强大。能为用户的音乐创作和 演奏带来非常舒适的体验。为了能完全了解这个新产品,请您仔细阅读此说明书。

Orca mini 25 键盘控制器在连接至电脑或者外部 MIDI 设备之前,本身并不会发声。这是因为当您演奏 Orca mini 25 时, 它只是发出 MIDI 数据流而 本身并不产生任何声音。它通过控制计算机的虚拟乐器或其它 MIDI 音源来产生声音。为了使用这个产品的功能,您将需要在您所使用的设备上对该产品 进行设置。请根据此说明书中描述的关于具体设置的内容来进行设置。

Orca mini 25 在音乐制作和演奏方面与 Ableton Live 以及其他 DAW 软件高度整合在-起。您可以不查看电脑屏幕就能引导并控制 Ableton Live 的 工程界面(Session View) , 播放并录制 clip 片段, 调节效果和实现更多功能。

Orca mini25 的多彩打击垫可为您带来触手可及的 Ableton 工程控制,因此您能够准确知道所触发的是哪个 clip 片段。同时,您也可以让 Orca mini 25 作为您工作室的最佳控制器, 此模式下可使用 MENU 功能菜单、自定义控制旋钮和打击垫, 从而实现 Orca mini 25 在自定义模式下外带使用。 Orca mini 25 同时带有一个标准的 3.5mm TRS MIDI 输出端口用来连接您的硬件合成器以及鼓机。这意味着:在没有电脑的情况下,您也可以使用 Orca mini 25 的功能!

**WEBSITE: WWW.WORLDE.COM.CN EMAIL:SALES@WORLDE.COM.CN TEL:86 571 88730848** 

# <span id="page-3-0"></span>**2.产品特性**

- ●16 个带 RGB 彩色背光灯的打击垫, 可用于分配 MIDI 音符。
- ●25 个带力度感应的琴键,带 3 种力度曲线及一种持续(固定)力度。
- 8 个可分配控制旋钮。
- ●超清 OLED 显示屏使参数编辑轻松迅速, 多种显示语言可自行切换。
- ⚫滑音功能和颤音功能触摸板。
- 标准延音踏板接口。
- Fixed Chord 固定和弦模式。
- 播放和录音控制。
- 创新的强大琶音器快速点燃创作灵感。
- 用户的自定义模式-对旋钮和打击垫进行自定义设置。
- USB 接口, 适用于 USB2.0(全速)。
- 标准 3.5mm TRS MIDI 输出端口。
- USB 供电。
- ⚫ 兼容 Win11/10/8/7/XP/Vista 及 Mac OSX 或更高版本。
- ⚫ 无需驱动,支持热插拔。
- 与 Ableton Live 高度整合-支持触发 clip 片段和 scenes 乐段,混音控制,虚拟乐器和鼓机的弹奏, MIDI 信号的录取等等。
- ⚫ 同时支持其他 DAW 软件(Apple LogicPro X, Propellerhead' s Reason 等等)。

**WEBSITE: WWW.WORLDE.COM.CN EMAIL:SALES@WORLDE.COM.CN TEL:86 571 88730848** 

# <span id="page-4-0"></span>**3.开始工作**

# <span id="page-4-1"></span>**3.1 WORLDE Orca mini25 键盘总括**

# **3.1.1 上面板总括**

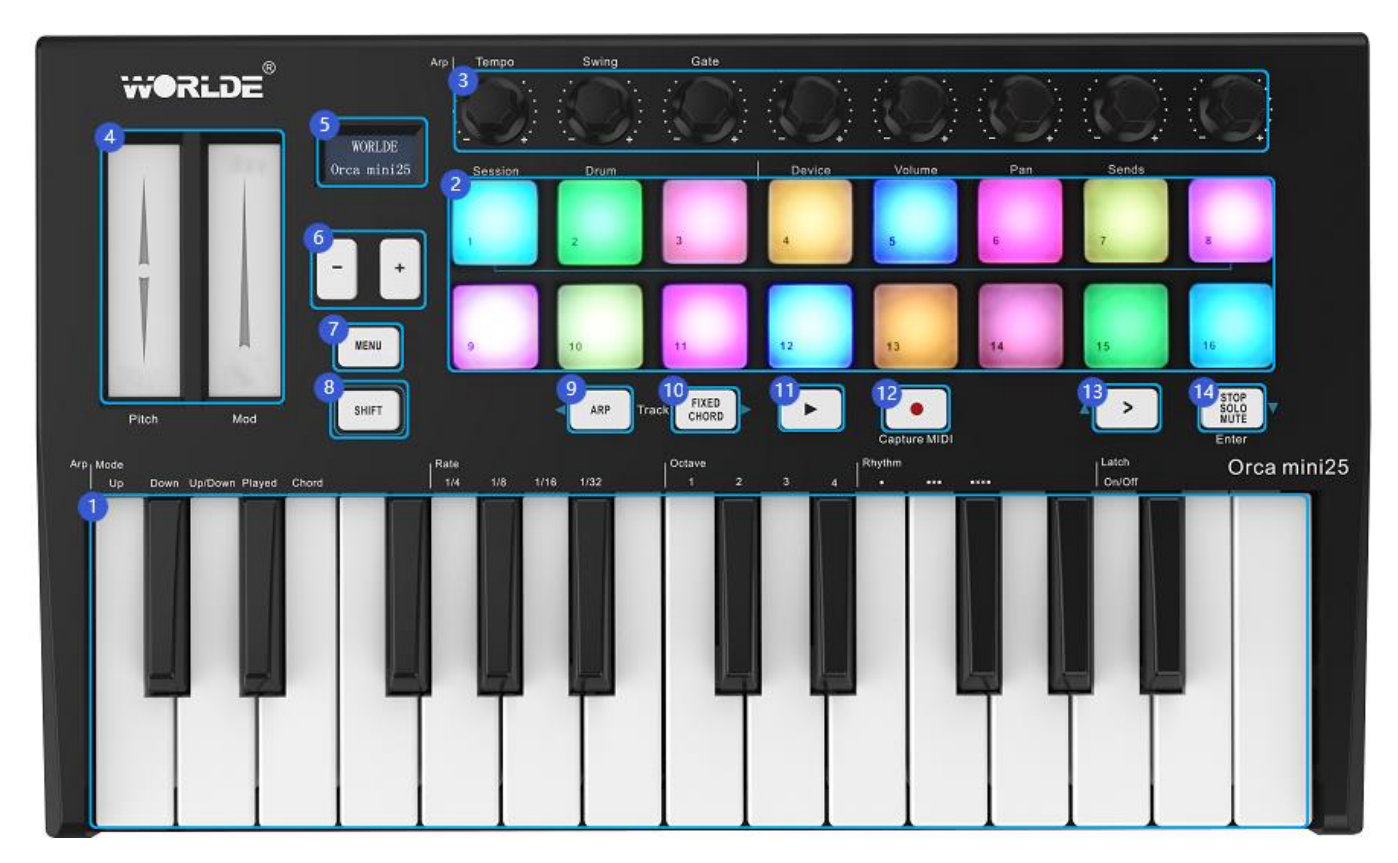

# **3.1.2 后面板概况**

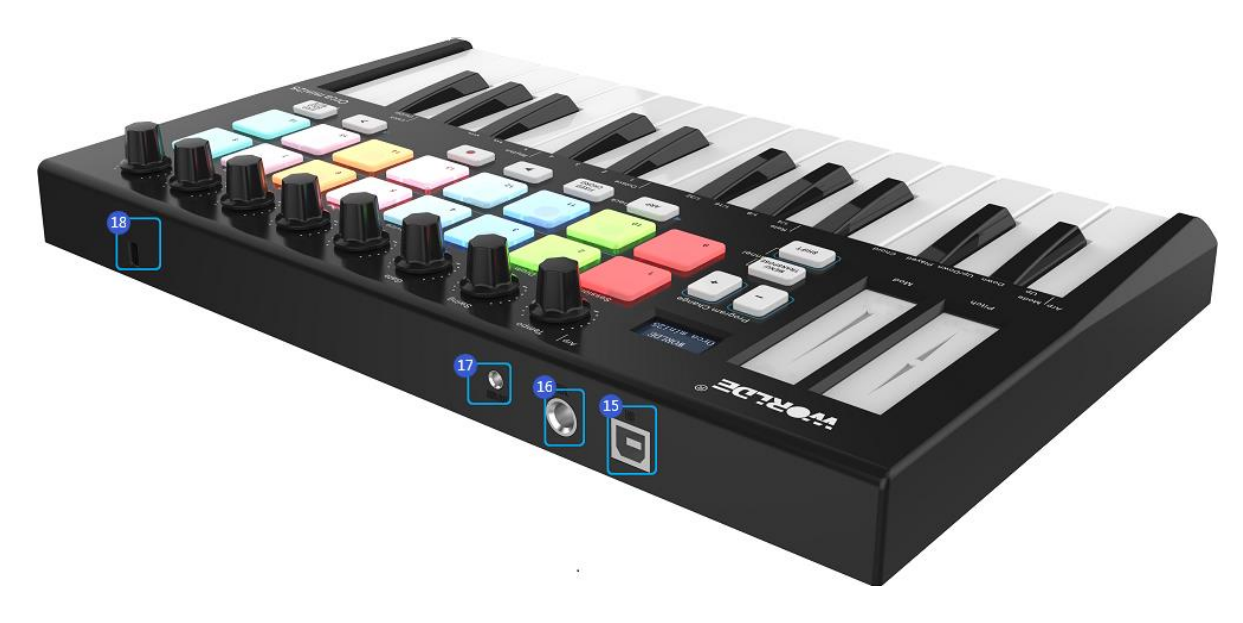

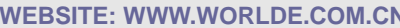

**WEBSITE: EMAIL:SALES@WORLDE.COM.CN TEL:86 571 88730848** 

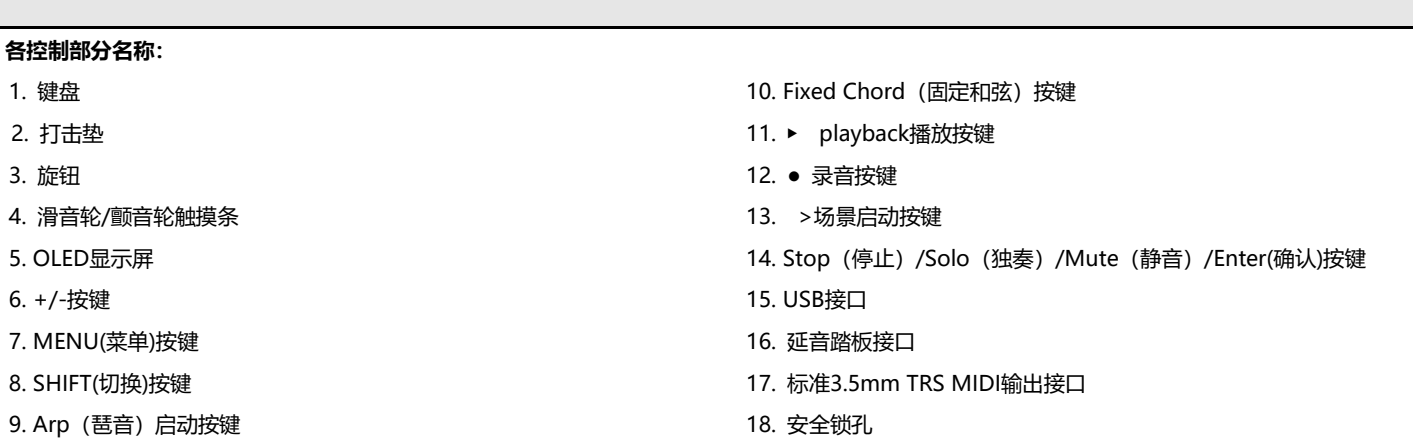

# <span id="page-5-0"></span>**3.2 安装**

如果您需要将Orca mini 25键盘连接至电脑或移动设备,请首先阅读3.2至3.4节。如果您需要使用Orca mini25键盘的外部MIDI输出功能控制音源或 合成器,请直接跳转至3.5节。

# **3.2.1 最小系统需求**

如果您在电脑上使用 Orca mini 25,以下是需要的最低电脑配置:

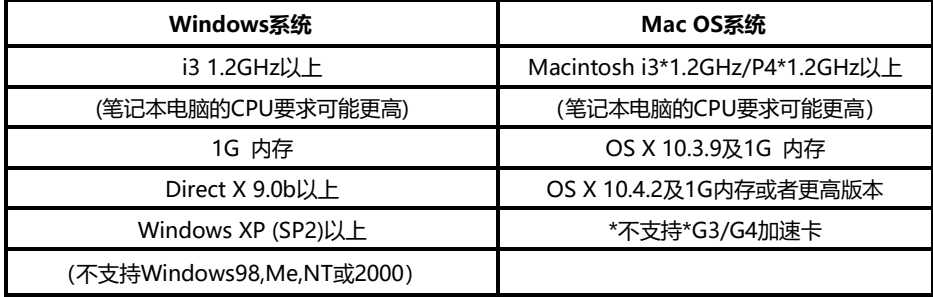

WORLDE建议您查看软件的最小系统需求,它们很可能要高于上述配置。不支持USB集线器(hub)。WORLDE建议您直接接入电脑的内置USB接口。

# **3.2.2 在软件中使用 Orca mini 25**

正确安装后,Orca mini 25在电脑中会显示为一个有一个输入和一个输出口的MIDI设备。您应当选择所显示的输入口作为软件的MIDI输入设备。此项 设置完毕后,您的软件就可以接收Orca mini 25发出的音符和控制器数据了。

连接至USB接口时显示为WORLDE。在设备管理器中显示为单独的WORLDE。

# <span id="page-5-1"></span>**3.3 连接电脑**

Orca mini 25 采用 USB 供电,这意味着:一旦您将其和电脑通过 USB 连线相连,就可以启动它。

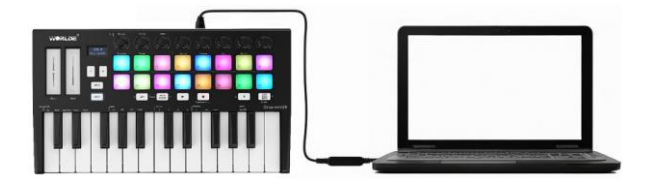

# <span id="page-6-0"></span>**3.4 连接移动设备**

# **3.4.1 iOS**

使用支持独立 2.4A 闪电接口充电功能的苹果闪电接口转 USB 3 Camera 转接头可以连通 iOS 设备使用 Orca mini25。

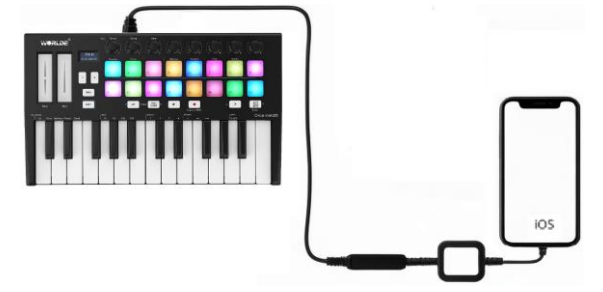

#### **3.4.2 Android**

使用 USB OTG 转 USB 转接器可以连通安卓设备使用 Orca mini 25。

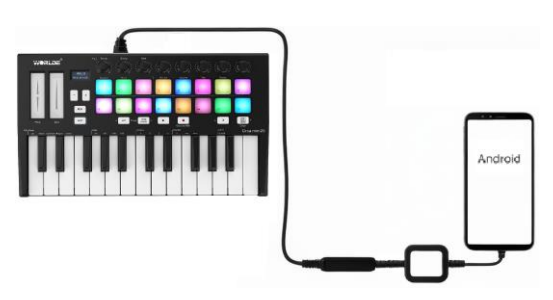

# <span id="page-6-1"></span>**3.5 作为脱机的 MIDI 控制器使用**

通过Orca mini 25的 TRS MIDI Out 3.5mm MIDI输出端口可以将Orca mini 25连接至硬件音序器,第三方合成器或音源等。3.5mm TRS MIDI输出 至MIDI DIN接口转换器已包含在ORCA MINI 25的包装中,无需单独购买。如果您需要在不连接电脑的情况下使用Orca mini25的3.5mm TRS MIDI 输出端口, 那么您可以通过标准USB电源(5V DC,最低电流值500mA)启动Orca mini25。

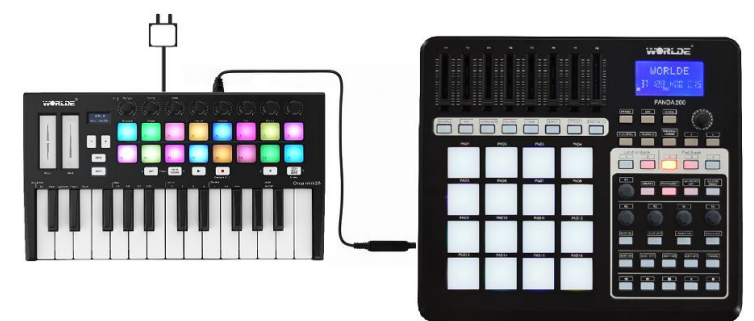

# <span id="page-6-2"></span>**4.Orca mini 25 各组成部分功能详解**

# <span id="page-6-3"></span>**4.1 键盘**

Orca mini25 的 25 个带力度感应的琴键能在演奏时发送 MIDI 音符信息, 这些信息可以供电脑软件或外部 MIDI 设备产生对应的乐声。当在软件中使 用不同的音色,弹键盘就能发出不同音色的声音,弹不同的琴键改变的是该音色的音高。配合 octave+或者 octave-可以切换扩展键盘的全音域。25 个力度感应键之间相邻的琴键为半音关系,出厂默认键位为 C3-C5 音区。通过 MEMU 菜单键及+/-键,可调节键盘的力度曲线、八度、移调、通道、 音色改变等功能。

# <span id="page-6-4"></span>**4.2 打击垫**

Orca mini 25 有 16 个带 RGB 彩色背光灯的打击垫可用于传输 MIDI 音符信息。使用 MENU 菜单键及+/-键可调节打击垫的力度曲线、MIDI 音符 值、背光灯颜色等功能。打击垫控制器相关功能具体操作步骤会在后面章节中详述。

#### <span id="page-7-0"></span>**4.3 旋钮**

8 个旋钮用于传输控制器信号,可单独用来定义为控制器。可以控制外接硬件,软件参数或者 Orca mini 25 自身设置。旋钮控制器相关功能具体操 作步骤会在后面章节中详述。

#### <span id="page-7-1"></span>**4. 4 滑音轮和颤音轮触摸条(不可分配)**

按触摸板会开启滑音轮和颤音轮。Pitch(音高) 和Modulation(调制) 触控条可以实现弯音或者调制。

1.从滑音轮触摸条(pitch)中间位置向上或向下分别滑动手指将改变所演奏音色的音高,该picth功能需要应用软件支持对音高的调整,否则会导致滑 动pitch无用。使用方法:

当需要升高或者降低某个键的音高时,弹下某个琴键不放。手指按压着pitch触摸条上下滑动,此时音高会随着您触摸pitch触摸条上下滑动而改变。注 意当手指离开pitch触摸条时,键的音高会恢复原音。

2.将手指在颤音轮条(mod)上滑动将改变所演奏音色的颤音轮值,该mod功能需要应用软件支持对音的颤音调整,否则会导致滑动mod无用。使用方 法:

当需要某个键的颤音效果时,弹下某个琴键不放。手指按压着mod触摸条上下滑动,此时该音的颤音效果会随着您触摸mod触摸条上下滑动而改变。 注意当手指离开mod触摸条时,会记忆您离开mod触摸条时的颤音值,并且此时的颤音值是对整个键盘有效。当不需要颤音效果时候,需要按压mod 触摸条滑动到最底下。

#### <span id="page-7-2"></span>**4.5 OLED 显示屏**

OLED 屏用于显示 Orca mini 25 上的各种控制参数,通过 OLED 显示屏上显示的参数可快速进行参数设置。

#### <span id="page-7-3"></span>**4.6 +/-按键**

+/-按键需要配合菜单功能按键使用,可调节控制参数的增加或减小。按住+或-按键不放可快速选择控制参数。默认功能为Octave(八度+/-),可以跨 越七个八度对键盘进行调节,调节范围为C-1至C5。

#### <span id="page-7-4"></span>**4.7 MENU(菜单)按键**

MENU菜单按键为功能选择按键,按该按键可进入功能选择菜单。MENU菜单下可选择的功能包括: Octave (八度), Velocity curve(键盘力度曲线), Pad velocity(打击垫力度曲线), Store all parameters(存储所有参数), Recall all parameters(召回所有参数), MIDI channel(MIDI通道), Program change(更 改音色), Control assign(自定义控制器号/打击垫音符), Transpose(移调), Pad color R(打击垫背光, 红色), Pad color G(打击垫背光, 绿色), Pad color B(打击垫背光,蓝色), Reset all(复位), CC NUM/Pad note Controller value(控制器/音符数值, 此为参数查看模式)。

## <span id="page-7-5"></span>**4.8 SHIFT(切换)按键**

同时按切换按键和某个打击垫可选择不同功能。在配合Ableton Live软件使用时可用此按键来选择Pads(打击垫),十分适合用于触发Ableton Live工程 界面上的clip片段和弹奏手指鼓。按住Shift按键将使得顶部一排打击垫灯光亮起。您接着可以在以下两个打击垫模式间进行切换: Session(工程模式) -用于触发clip片段以及Ableton Live工程界面上的导向。 Drum(鼓机模式) -使用这些力度感应打击垫弹奏手指鼓。

#### <span id="page-7-6"></span>**4.9 Arp(琶音器)启动按键**

按下Arp按键可以启动琶音器,开启琶音功能,使您的弹奏更加简单。

#### <span id="page-7-7"></span>**4.10 Fixed Chord(固定和弦)按键**

此按键只在连接Ableton Live软件使用时有效。在Ableton Live软件中,按住Fixed Chord按键,然后按下您希望存储为固定和弦的相关部分琴键。

# <span id="page-8-0"></span>**4.11** ▶ **playback 播放按键**

该按键可以控制您的DAW软件中的playback播放。

# <span id="page-8-1"></span>**4.12 ● 录音按键**

该按键可以开启录制DAW中的进程。

# <span id="page-8-2"></span>**4.13 > 场景启动按键**

此按键只在连接Ableton Live软件使用时有效。按下此按键将启动Ableton Live中的Scene场景,此时某一排上的全部clip片段都可以被启动。在 Ableton Live软件中配合shift按键使用时可以快速的进行导航选择。

# <span id="page-8-3"></span>**4.14 stop(停止)/solo(独奏)/mute(静音) /Enter(确认)按键**

stop(停止)/solo(独奏)/mute(静音): 此功能只在连接Ableton Live软件使用时有效。在Ableton Live软件中切换第二排打击垫的功能作用。 Enter(确认): 通用MIDI控制模式下, 此按键可用于确认设置的参数值。按Enter(确认)键2秒退出编辑模式, 返回参数查看模式, 此时操作某个打击垫 或旋钮OLED会显示当前操作的打击垫或旋钮的参数。

# <span id="page-8-4"></span>**4.15 USB 接口**

使用 USB 线通过这个接口使 WORLDE Orca mini 25 和您的电脑相连。

# <span id="page-8-5"></span>**4.16 延音踏板接口**

此接口用于连接延音踏板。

注意:踏板接口默认常开接口,即踩下踏板接通有延音功能。如果用户发现踩下去没有延音作用,放掉踏板才有延音作用,那么说明踏板的极性与 MID 键盘的踏板接口极性相反,将踏板上的极性控制开关拨向另一边即可。

# <span id="page-8-6"></span>**4.17【MIDI 输出】接口**

此为 3.5mm TRS MIDI 输出端口, 通过此接口可以将 Orca mini 25 连接至硬件音序器, 第三方合成器或音源等。3.5mm TRS MIDI 输出至 MIDI DIN 接口转换器已包含在 ORCA MINI 25 的包装中,无需单独购买。

# <span id="page-8-7"></span>**5.Orca mini 25 通用 MIDI 控制功能**

# <span id="page-8-8"></span>**5.1 MIDI 控制器信息**

有135个MIDI控制器信息可以用来控制兼容MIDI调整参数的软件或外部MIDI设备(0到127为标准MIDI控制信息,128到134为特殊MIDI控制信息)。 这些可供控制的参数包括音量、声像、表情、混响、合唱和延音等。

Orca mini 25上的8个旋钮和16打击垫为可自定义硬件控制器,这些硬件控制器都可以用来发送这128个标准MIDI控制器信息来控制上述参数。请注意 要让这些效果正常工作,您需要确认向之发送信号的MIDI设备能够接收到这些信息。在附录A中给出了这些控制信息的详细列表。

举个例子,您可能希望用左边第1号旋钮来控制轨道音量。此时只需将7号控制器设定到该旋钮。

其它较常用的效果例子在下表中给出(完整的列表请参见附录C)。

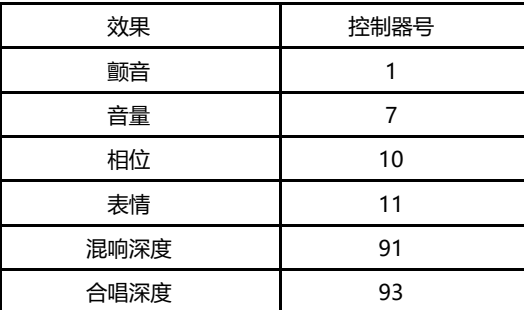

虚拟乐器的类型多种多样,其中大部分都能够响应MIDI控制器信息,您能够用Orca mini 25键盘控制不同的参数。请阅读您所使用的软件或外部设备 的说明书以获得控制器信息的说明。

# <span id="page-9-0"></span>**5.2 编辑 Orca mini 25 的硬件控制器**

编辑Orca mini 25上的硬件控制器时, 最后一次使用的硬件控制器将会成为编辑时的首个选择。

选择要编辑的硬件控制器,可以通过下列方法完成:反复按MENU按键直到OLED显示"Control assign CC NUMB/Pad note", 此时可通过移动所 希望编辑的控制器硬件来对其进行选择。

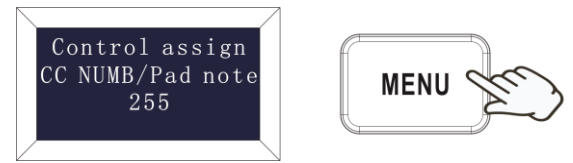

# <span id="page-9-1"></span>**5.3 自定义功能(Control assign)**

自定义功能用于定义Orca mini 25上的8个旋钮和16打击垫这两种可自定义的硬件控制器。用户可根据需要将这些控制器自定义为所需要的控制号,从 而使这些控制器能控制兼容MIDI调整参数的软件或外部MIDI设备。具体操作方法为:

反复按MENU直到OLED显示"Control assign CC NUMB/Pad note"即可开启自定义功能,此时可对打击垫和旋钮控制器进行自定义。通过+/-按键 输入所需控制器号或者打击垫音符值, 按' Enter' 按键确认。

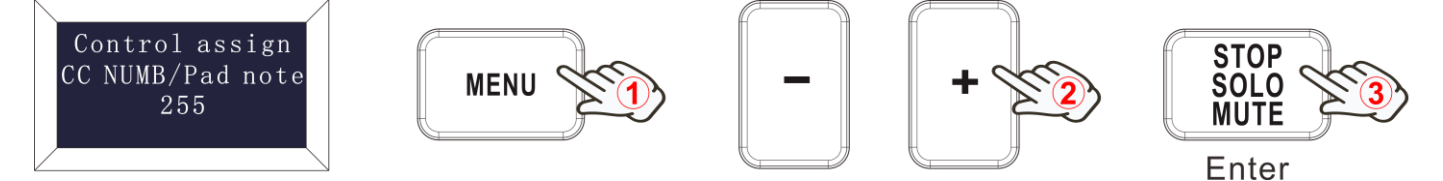

# <span id="page-9-2"></span>**5.4 可定义旋钮控制器**

Orca mini 25有8个旋钮可单独用来定义为cc控制器。反复按MENU按键直到OLED显示"CC NUMB/Pad note"即可开启自定义功能。此时可对旋钮 控制器进行自定义。通过+/-按键输入所需控制器号,按'enter' 按键确认。按Enter(确认)键2秒退出编辑模式,返回参数查看模式,此时操作某个 打击垫或旋钮OLED会显示当前操作的打击垫或旋钮的参数。

比如需要用旋钮R1来定义为音量控制器号7,设置方法如下:

(1)反复按MENU按键,直到OLED显示"Control assign CC NUMB/Pad note"。

(2)转一下R1旋钮。

(3)按键盘上的"+"或者"-"按键来调节R1的参数直到OLED显示数值007。

(4)按一下Enter按键, OLED显示屏最下端增加显示"Done"。按Enter(确认)键2秒退出编辑模式,返回参数查看模式,此时操作某个打击垫或旋钮OLED 会显示当前操作的打击垫或旋钮的参数。

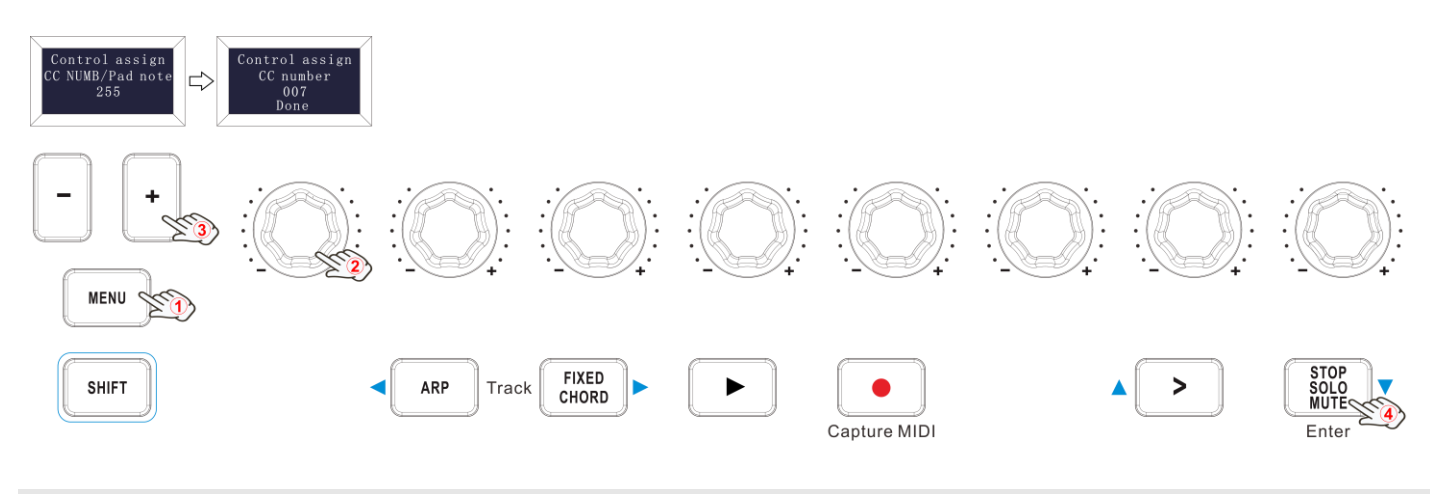

#### <span id="page-10-0"></span>**5.5 可定义打击垫控制器**

#### **5.5.1 打击垫音符设置**

Orca mini 25 有16个打击垫可单独用来定义为MIDI音符。反复按MENU按键直到OLED显示 "Control assign CC NUMB/Pad note"即可开启自定 义功能。此时可对打击垫控制器进行自定义。通过+/-按键输入所需打击垫音符值,按'Enter' 按键确认。按Enter(确认)键2秒退出编辑模式,此时 OLED显示当前操作的参数。

比如需将打击垫PAD1设置成34,设置方法如下:

(1)反复按MENU按键,直到OLED显示"Control assign CC NUMB/Pad note"。

(2)敲一下打击垫PAD1。

(3)按键盘上的"+"或者"-"按键来调节PAD1的参数直到OLED显示数值034。

(4)按一下Enter按键, OLED显示屏最下端增加显示"Done"。按Enter(确认)键2秒退出编辑模式,返回参数查看模式,此时操作某个打击垫或旋钮OLED 会显示当前操作的打击垫或旋钮的参数。

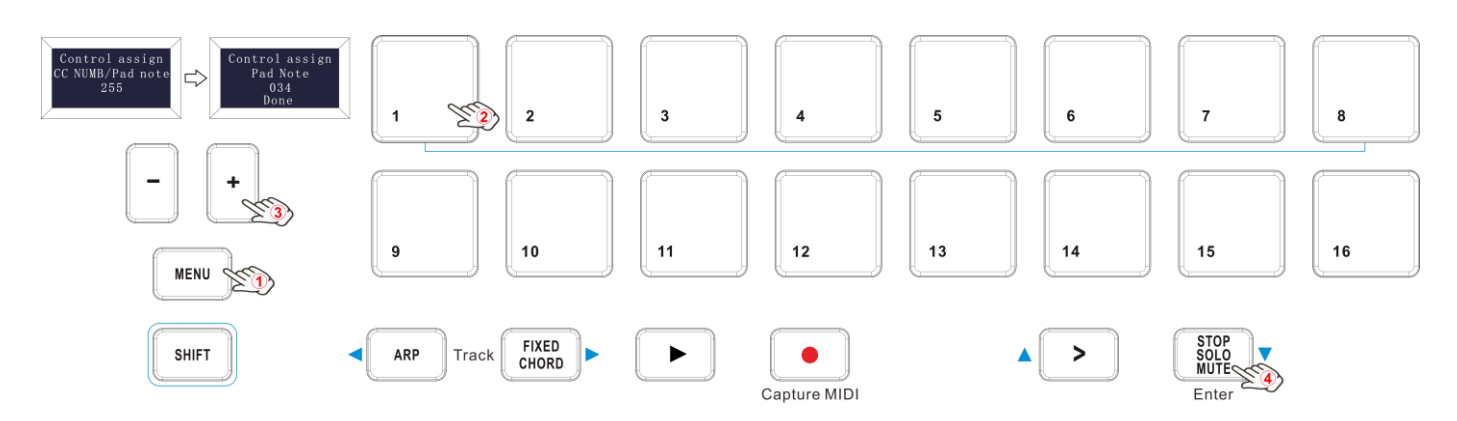

#### <span id="page-10-1"></span>**5.6 高级 MIDI 控制功能**

#### **5.6.1 键盘力度曲线(Velocity curve)**

每当按下琴键时,一个数值在0-127之间的力度值就会随着MIDI音符信息一同发送。该数值指示了您按下琴键的力度。由于每个人有各自不同的演奏 习惯, Orca MINI 25专门准备了4种不同的力度曲线, 其中3种带力度感应曲线和一种固定值力度感应, 固定值为最大值127, 3号曲线为固定值。具体 如下图所示。默认设置为图一所示的力度曲线。您可以尝试不同的力度曲线,以找到最适合自己风格的力度。

#### **选择不同键盘力度曲线的方式:**

按MENU按键进入功能选择状态,此时反复按MENU按键直到OLED显示"Velocity curve"即可开启力度曲线选择功能。此功能可调节键盘的力度曲 线。开启此功能后, OLED显示'Velocity curve'及当前传输的值。通过+/-按键调节键盘力度曲线,按'Enter' 按键确认。默认曲线选择为1,调 节范围为1~4;具体操作步骤及OLED显示如下:

(1)反复按MENU按键,直到OLED显示"Velocity curve"。

(2)按键盘上的"+"或者"-"按键来调节键盘的力度曲线,此时OLED会显示您所选择的键盘力度曲线值。

(3)按一下Enter按键, OLED显示屏最下端增加显示"Done"。按Enter(确认)键2秒退出编辑模式,返回参数查看模式,此时操作某个打击垫或旋钮OLED 会显示当前操作的打击垫或旋钮的参数。

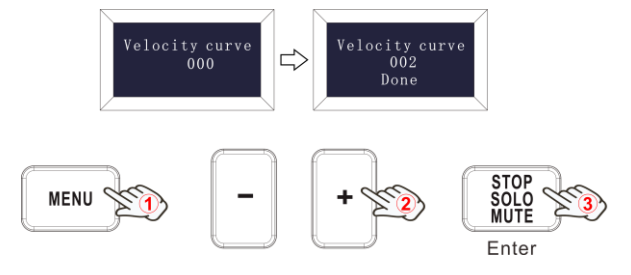

#### **键盘力度曲线图:**

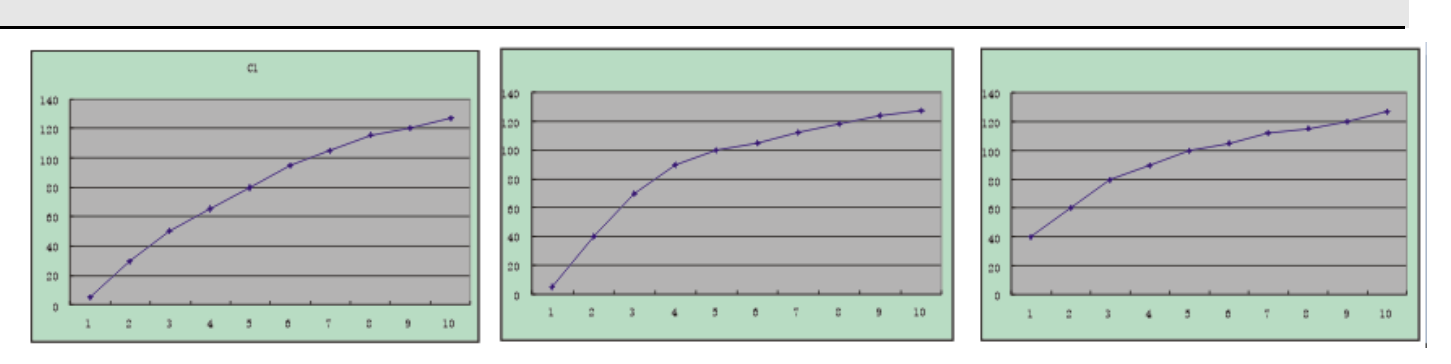

#### **5.6.2 打击垫力度曲线(Pad velocity)**

打击垫力度曲线设置用于设置 16 个打击垫的力度反应。Orca mini 25 专门准备了 4 种不同的力度曲线,不可单独设置某个打击垫的力度反应。其中 3 种带力度感应曲线和一种固定值力度感应,固定定向为最大值 127, 3 号曲线为固定值。

#### **选择不同打击垫力度曲线的方式:**

按MENU按键进入功能选择状态,此时反复按MENU按键直到OLED显示"Pad velocity"即可开启打击垫力度曲线选择功能。此功能可调节打击垫的 力度曲线。开启此功能后, OLED显示'Pad Velocity'及当前传输的值。通过+/-按键可调节打击垫力度曲线;按'Enter' 按键确认。默认曲线选 择为1,调节范围为1~4;具体操作步骤及OLED显示如下:

(1)反复按MENU按键,直到OLED显示"Pad Velocity"。

(2)按键盘上的"+"或者"-"按键来调节打击垫的力度曲线,此时OLED会显示您所选择的打击垫力度曲线值。

(3)按一下Enter按键, OLED显示屏最下端增加显示"Done"。按Enter(确认)键2秒退出编辑模式,返回参数查看模式,此时操作某个打击垫或旋钮OLED 会显示当前操作的打击垫或旋钮的参数。

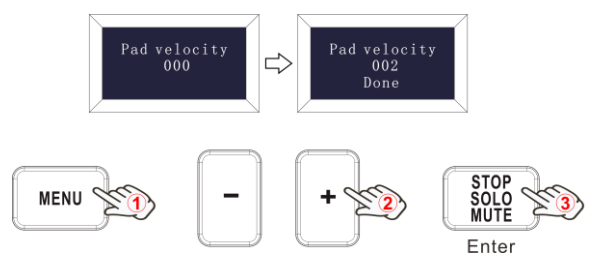

#### **打击垫力度曲线图**

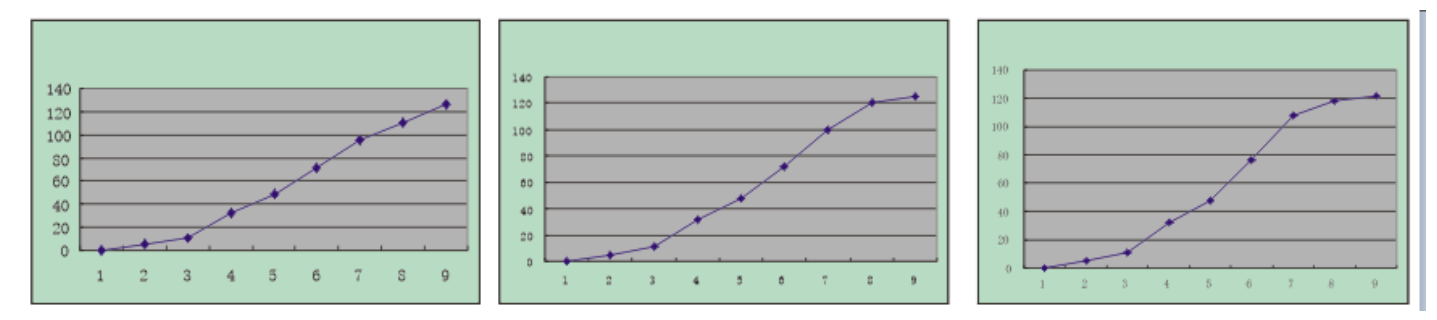

#### **5.6.4 八度(OCTAVE)+或者八度(OCTAVE)-**

Orca mini 25的25个带力度感应的琴键之间相邻的琴键为半音关系,出厂默认键位为C3-C5音区。按MENU按键进入功能选择状态,此时反复按MENU 按键直到OLED显示"Octave"即可开启八度功能。此功能可更改键盘的音高。开启此功能按键后, OLED显示'Octave'及当前传输的值。此时按 "+"或者"-"MIDI键盘的琴键键位将向上或向下移调1个八度。初始值为0,调节范围为-4~4;

具体操作步骤及OLED显示如下:

(1)反复按MENU按键,直到OLED显示"Octave".

(2)按键盘上的"+"或者"-"按键来调节键盘的八度,此时在OLED显示屏会显示您所选择的键盘八度值.按Enter(确认)键2秒退出编辑模式,返回参 数查看模式,此时操作某个打击垫或旋钮OLED会显示当前操作的打击垫或旋钮的参数。

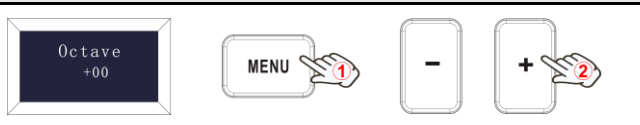

#### **5.6.5 移调(Transpose)**

按MENU按键进入功能选择状态,此时反复按MENU按键直到OLED显示"Transpose"即可开启移调功能。此功能可改变键盘的音调。开启此功能后, OLED显示'Transpose'及当前传输值。通过+/-按键可调节或选择音调;初始值为0,调节范围为-12~12;

具体操作步骤及OLED显示如下:

(1)反复按MENU按键,直到OLED显示"Transpose".

(2)按键盘上的"+"或者"-"按键来调节键盘的半音,此时OLED会显示您所选择的键盘半音值。按Enter(确认)键2秒退出编辑模式,返回参数查看模 式,此时操作某个打击垫或旋钮OLED会显示当前操作的打击垫或旋钮的参数。

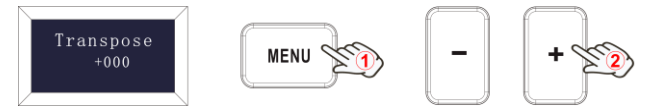

#### **5.6.6 更改音色(Program change)**

按MENU按键进入功能选择状态,此时反复按MENU按键直到OLED显示"Program change"即可开启音色更改功能。此功能可调节当前通道的音色。 开启此功能后, OLED显示'Program change'及当前音色值。通过+/-按键可调节或选择音色; 初始值为1, 调节范围为1~128;

具体操作步骤及OLED显示如下:

(1)反复按MENU按键,直到OLED显示"Program change".

(2)按键盘上的"+"或者"-"按键来调节键盘的音色,此时OLED会显示您所选择的音色值。

(3)按一下ENTER按键, OLED显示屏最下端增加显示"Done". 按Enter(确认)键2秒退出编辑模式,返回参数查看模式,此时操作某个打击垫或旋钮OLED 会显示当前操作的打击垫或旋钮的参数。

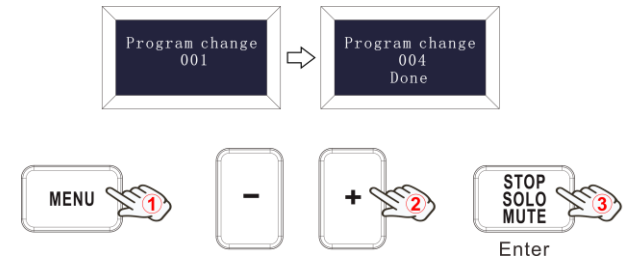

#### **5.6.7 通道(MIDI channel)**

按MENU按键进入功能选择状态,此时反复按MENU按键直到OLED显示"MIDI channel"即可开启通道选择功能。使用+/-按键选择MIDI通道, 通 过ENTER键确认。初始值为1,调节范围为1~16;

具体操作步骤及OLED显示如下:

(1)反复按MENU按键,直到OLED显示"MIDI channel".

(2)按键盘上的"+"或者"-"按键来选择通道,此时OLED会显示您所选择的通道的值。

(3)按一下ENTER按键, OLED显示屏最下端增加显示"Done". 按Enter(确认)键2秒退出编辑模式,返回参数查看模式,此时操作某个打击垫或旋钮OLED 会显示当前操作的打击垫或旋钮的参数。

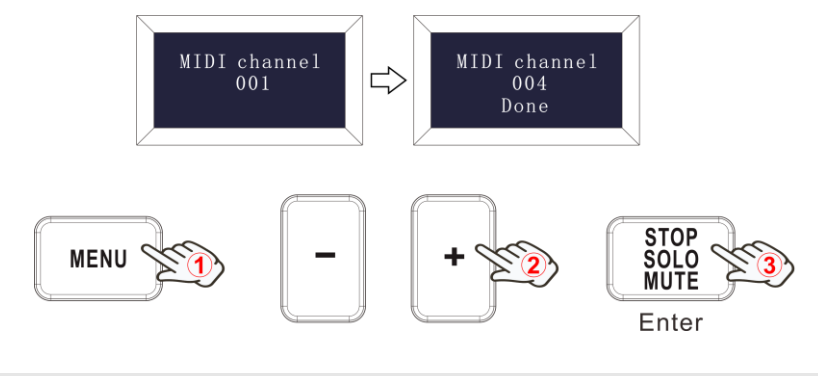

#### **5.6.8 打击垫 RGB 背光灯颜色设置(Pad color R/Pad color G/Pad color B)**

按MENU按键进入功能选择状态,此时反复按MENU按键直到OLED显示"Pad color R/G/B"即可开启编辑RGB颜色的功能。R表示红色,G表示绿色, B表示蓝色。开启此功能后, OLED显示'Pad color R/G/B'及当前颜色值。通过+/-按键可调节或选择颜色值;初始值为127,调节范围为0~255; 比如需将打击垫1的背光灯设置成红色,具体操作步骤及OLED显示如下:

(1)反复按MENU按键,直到OLED显示"Pad color R".

(2)按键盘上的"+"或者"-" 按键来调节打击垫的RGB颜色值直到OLED显示出RGB颜色值127。

(3)按一下ENTER按键, OLED显示屏增加显示"Done".

(4) 反复按MENU按键, 直到OLED显示 "Pad color G".

(5)按键盘上的"+"或者"-" 按键来调节打击垫的RGB颜色值直到OLED显示出RGB颜色值0。

(6)按一下ENTER按键, OLED显示屏增加显示"Done".

(7)反复按MENU按键,直到OLED显示"Pad color B".

(8)按键盘上的"+"或者"-" 按键来调节打击垫的RGB颜色值直到OLED显示出RGB颜色值0。

(9)按一下ENTER按键, OLED显示屏增加显示"Done". 按Enter(确认)键2秒退出编辑模式, 返回参数查看模式, 此时操作某个打击垫或旋钮OLED会 显示当前操作的打击垫或旋钮的参数。

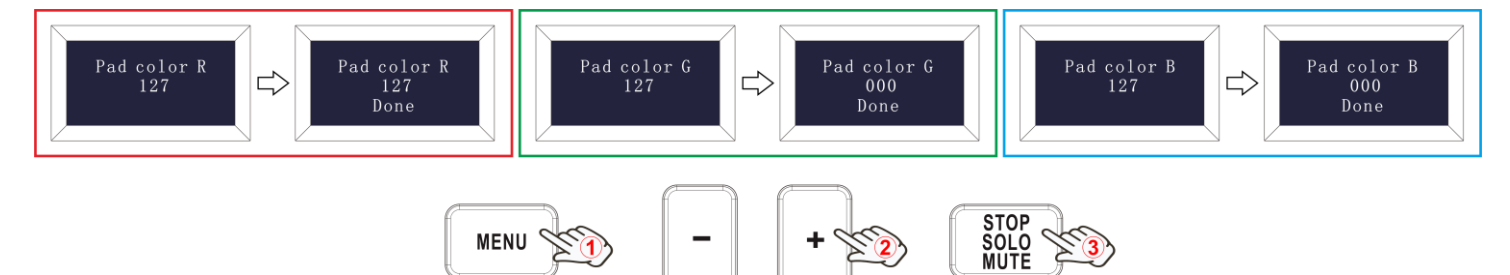

Enter

# **部分颜色 RGB 值列表:**

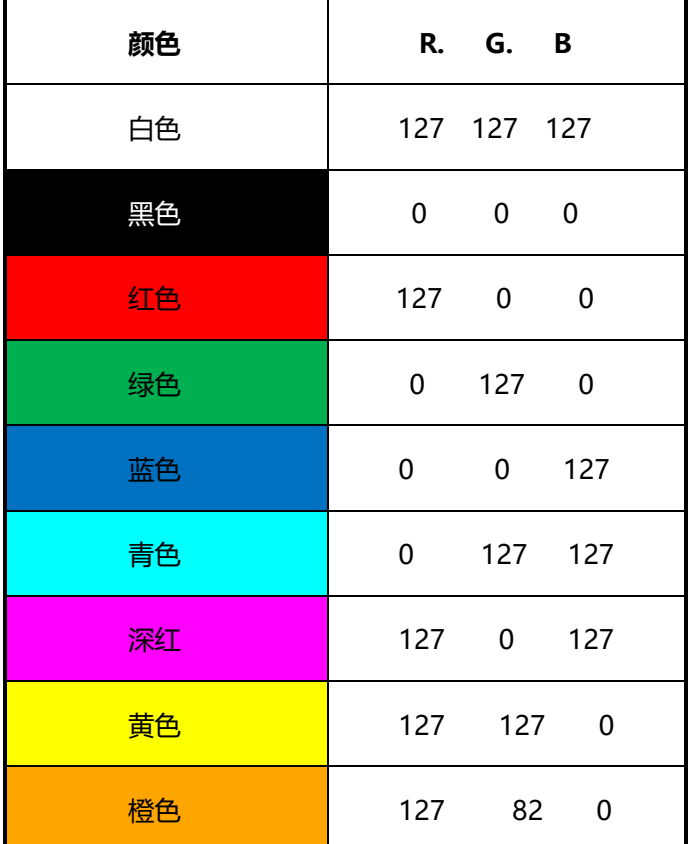

#### <span id="page-14-0"></span>**5.7 其他 MIDI 控制功能**

#### **5.7.1 存储功能(Store all parameter)**

按MENU按键进入功能选择状态,此时反复按MENU按键直到OLED显示"Store all parameter"即可开启存储功能。此时可存储3组设置数据。使用 +/-按键选择存储区。调节范围为1~3;

具体操作步骤及OLED显示如下:

(1)反复按MENU按键,直到OLED显示"Store all parameter".

(2)按键盘上的"+"或者"-"按键来选择存储区,此时OLED会显示您所选择的存储区的值。

(3)按一下ENTER按键, OLED显示屏增加显示"Done". 按Enter(确认)键2秒退出编辑模式, 返回参数查看模式, 此时操作某个打击垫或旋钮OLED会 显示当前操作的打击垫或旋钮的参数。

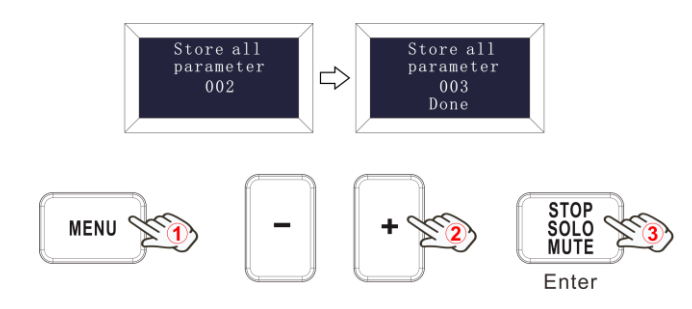

#### **5.7.2 召回功能(Recall all parameter)**

按MENU按键进入功能选择状态,此时反复按MENU按键直到OLED显示"Recall all parameter"即可开启召回功能。使用+/-按键选择所需召回的存 储区。调节范围为1~3;

具体操作步骤及OLED显示如下:

(1)反复按MENU按键,直到OLED显示"Recall all parameter".

(2)按键盘上的"+"或者"-" 按键来选择存储区,此时OLED会显示您所选择的需要召回的存储区的值。

(3)按一下ENTER按键, OLED显示屏增加显示"Done". 按Enter(确认)键2秒退出编辑模式, 返回参数查看模式, 此时操作某个打击垫或旋钮OLED会 显示当前操作的打击垫或旋钮的参数。

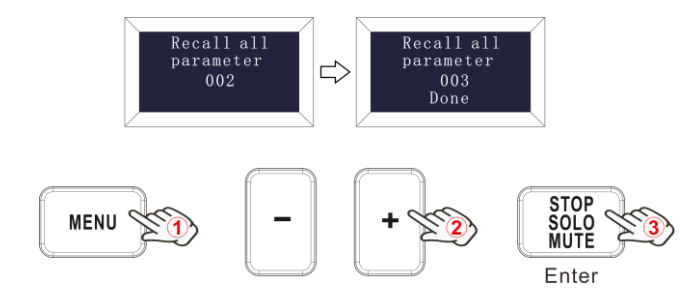

#### **5.7.3 复位功能(RESET)按键**

按MENU按键进入功能选择状态,此时反复按MENU按键直到OLED显示"Reset all"来复位系统至出厂设置,同时发送系统初始设置信息。开启此功 后, OLED显示'Reset all"。按'enter' 按键确认。按Enter(确认)键2秒退出编辑模式,返回参数查看模式, 此时操作某个打击垫或旋钮OLED会显 示当前操作的打击垫或旋钮的参数。

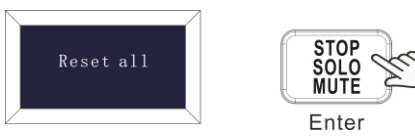

#### **5.7.4 走带控制 CC 按键**

Orca mini25 有2个走带控制CC按键: 录音和播放按键, 可用于音序器远程控制, 需要和音序软件一起使用。

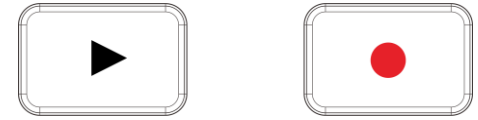

# <span id="page-15-0"></span>**6.WORLDE Orca mini 25 在应用软件上的使用**

# <span id="page-15-1"></span>**6.1 Orca mini 25 在 Ableton Live 软件中的使用**

使用 Worlde Orca mini 25 可以和 Ableton Live 无缝融合在一起工作, 从强大的音乐制作到演奏控制都可以为您提供深度的整合。Ableton Live 安 装后, 把 Orca mini 25 接入您的 Mac 或者 PC 电脑的 USB 端口, 然后启动并运行您的 Orca mini 25。当您打开 Ableton Live 软件, Orca mini 25 将自动侦测到并进入到 Session mode-工程模式。

如果您按下 Orca mini 25 的 Shift 按键, 您的打击垫灯光应该会显示如下图所示。第一排前两个打击垫用于选择打击垫运行模式, 而靠右边的 4 个 上方带丝印的打击垫则可以选择旋钮的运行模式。

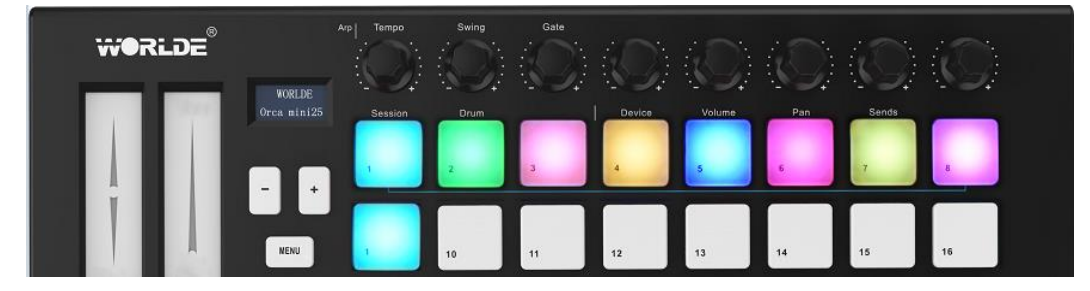

如果您的打击垫灯光显示看起来不像上图所显示的那样, 您需要配置 Ableton Live 软件的控制界面参数。要进行此操作您需在 Ableton Live 上找

到'Link/MIDI'Preferences 参数菜单:

Windows:Options>Preferences>Link/MIDI

Mac: Live>Preferences>Link/MIDI

在 Link/MIDI 对话框中,您将需要复制上图所显示的设置。1)在 Control Surface 控制界面菜单上选择 La\*\*\*\*key Mini [MK3] 。2)将 Input 输入 以及 Output 输出选为 WORLDE 或者 WORLDE2(Windows 系统) 。3) 匹配设置 Track (轨道), Sync(同步) 和 Remote (外部控制)项目。

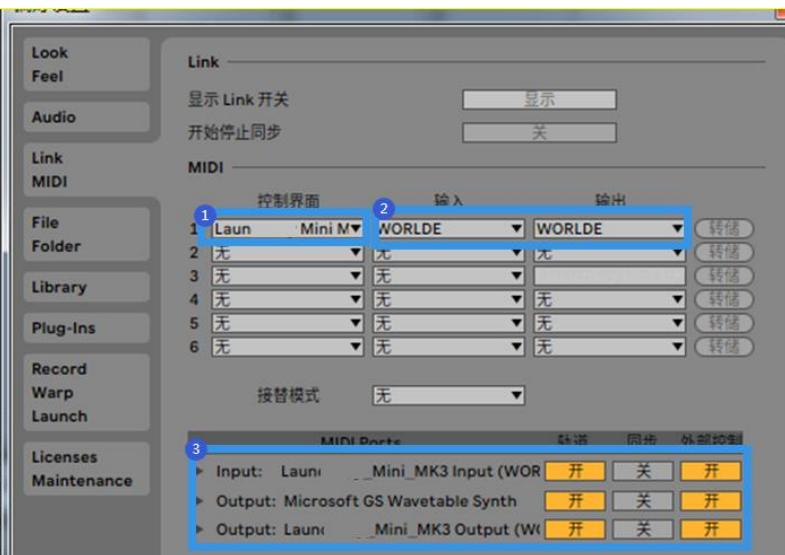

## **6.1.1 Session Mode(工程模式)**

在 Orca mini 25 上按住 Shift 按键并按下 Session 打击垫(左上角) , 即可进入到工程模式。

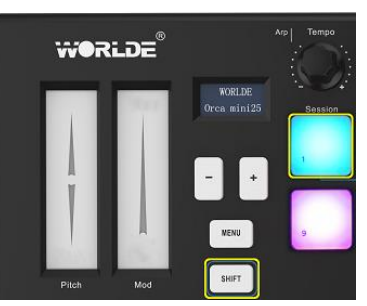

Orca mini 25 工程模式是设计用来操控 Ableton Live Session view(工程界面) 的, 工程界面是一个包含了 clips(片段) , tracks(音轨) 和 scenes(场景) 的网格矩阵。

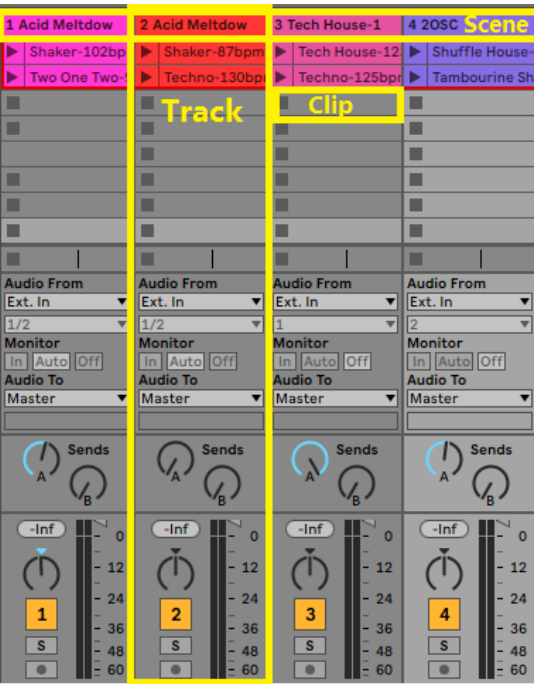

Orca mini 25 的工程模式提供了工程界面的 8x2 clip 片段映射。下面图例展示了工程模式下的 Orca mini 25 打击垫状态:

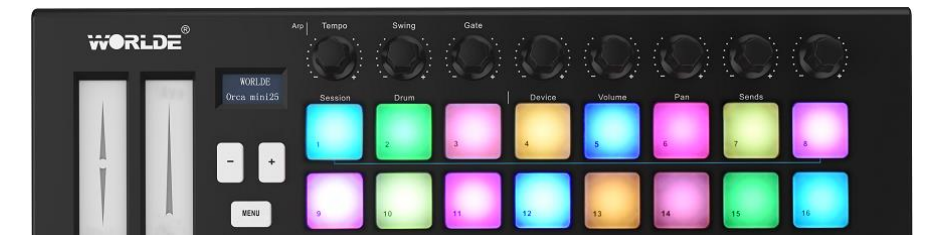

Clips(片段) 是包含了 MIDI 音符信息或者音频的典型循环

Shaker-87bpm

Tracks(音轨) 代表了虚拟乐器或者音频通道。乐器音轨上的 MIDI clip 片段会在分配到该音轨的乐器音色上进行回放。

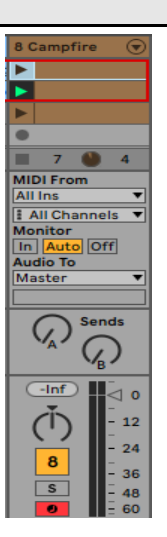

Scenes(场景) 是指整排的 clip 片段。触发一个 scene 场景将启动这一整排上的全部 clip 片段。这表示: 您可以水平组合地(跨越音轨) 安排 clip 片段从而管理一首乐曲的结构, 一个 scene 场景行进完后, 紧挨触发下一个 scene 场景。

Tabla-130bpm | | Tabla and Dolal | Slow Hop-80bp ь

再次重申一下: 在 Orca mini 25 上按住 Shift 按键并按下 Session 打击垫(位于左上角) , 即可进入到 Session 工程模式。

在工程模式下, 打击垫代表了 Ableton Live 工程界面中彩色的 clip 片段矩阵。下面图示展现的是从最左侧音轨延伸到 Master 主音轨的一个矩 形:

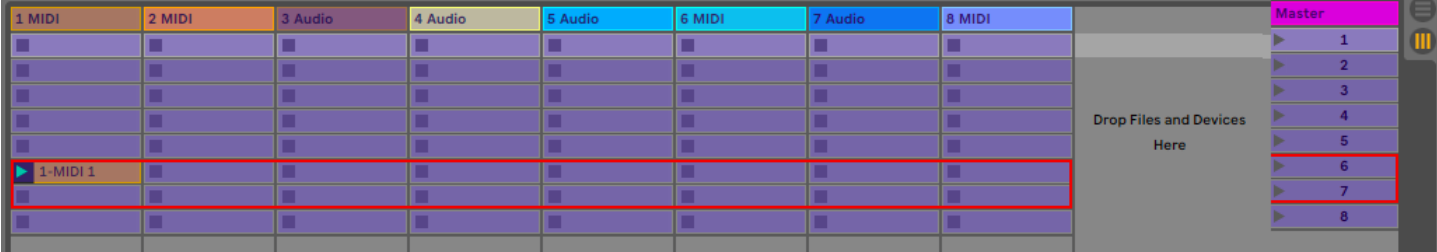

您在 Ableton Live 中针对 clip 片段位置或者颜色所做的任何修改, 都会在 Orca mini 25 工程模式中对应体现出来。灯光熄灭(黑暗) 打击垫表示

的是空白 clip 片段。

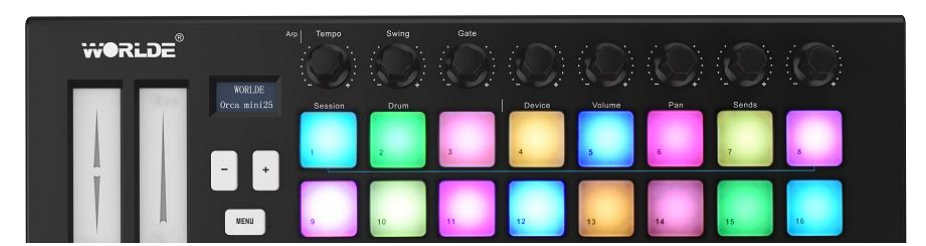

如果要导向浏览工程界面, 可以按住 Shift 按键, 然后按下四个带箭头的按键:>, Stop Solo Mute, Arp 和 Fixed Chord 就可以启用这些 箭头按键的附属功能(导向)。

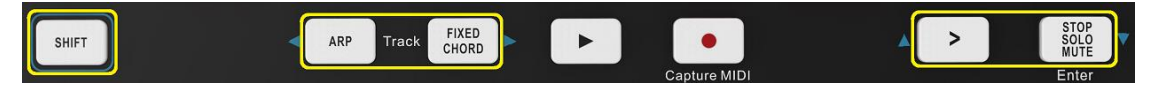

更为特别的是, 您可以按住 Shift 按键并使用如下按键来上下移动当前所选择的 clip 片段网格矩阵(Ableton Live 内部的彩色矩形):

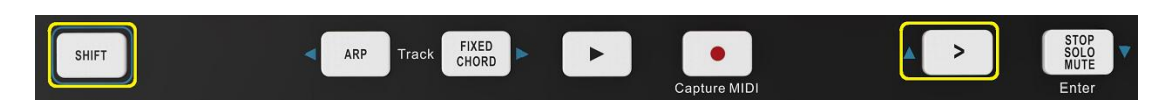

Shift+Scene Launch-乐段触发按键(>) -这可以把 clip 片段网格矩阵向上移动一排。

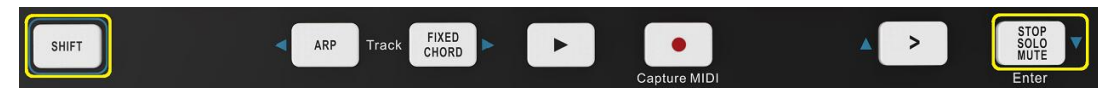

Shift+Stop, Solo, Mute(暂停/独奏/静音按键) -这可以把 clip 片段网格矩阵向下移动一排。

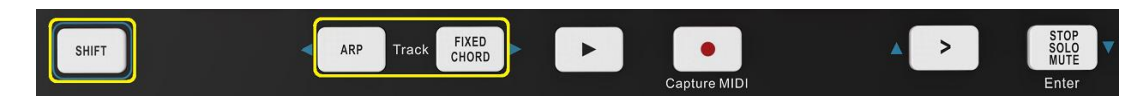

按住 Shift 按键并按下 Arp 按键(左边) 或者 Fixed Chord 按键(右边) 可以选择毗邻的左侧音轨或者右侧音轨。这将自动让该音轨进入预备状态接 收 MIDI 信号。音轨选择完成后先释放 Arp 按键或 Fixed Chord 按键,再释放 SHIFT 按键。

# **触发 Clip 片段**

按下打击垫将触发位于工程界面对应位置的 clip 片段。打击垫将跳动白色灯光表示一个 clip 片段正在播放中。再次按下该打击垫将重新触发该 clip 片段, 而按下一个空白的打击垫将停止在该音轨上的播放。

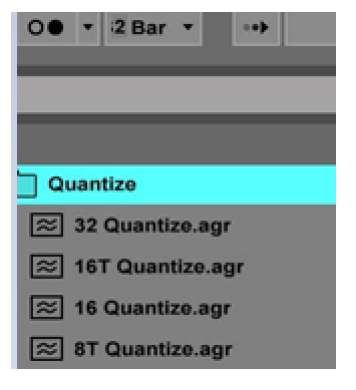

Ableton Live 的 Global Quantisation(全局量化选项) 可以调节 clip 片段暂停或者再次触发的快慢程度。默认情况下, 该选项设置为 1 小节, 但 也可以把速度上升至 1/32 音符, 或者放慢至 8 小节; 亦或者设置为'None', 那么 clip 片段将随即做出反应。

#### **6.1.2 触发 Scenes 场景**

按下 Scene Launch button-场景触发按键(>) 将启动 Ableton Live 中的 scene 场景。此时某一排上的全部 clip 片段都可以被启动。

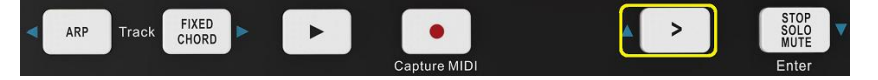

#### **6.1.3 Stop, Solo, Mute(暂停/独奏/静音按键)**

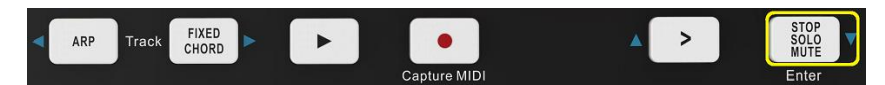

在工程模式下, 该按键可以切换下方一排 8 个打击垫的功能, 使得它们不再触发 clip 片段。Stop, Solo, Mute 功能按键可以按照下面的模 式对音轨的四个状态进行自由切换:

Stop 暂停(紫色灯光) -在该情况下, 按下打击垫将暂停对应音轨上的 clip 片段。

**WEBSITE: WWW.WORLDE.COM.CN EMAIL:SALES@WORLDE.COM.CN TEL:86 571 88730848** 

如果音轨非播放状态,那么打击垫将发出浅蓝色灯光。

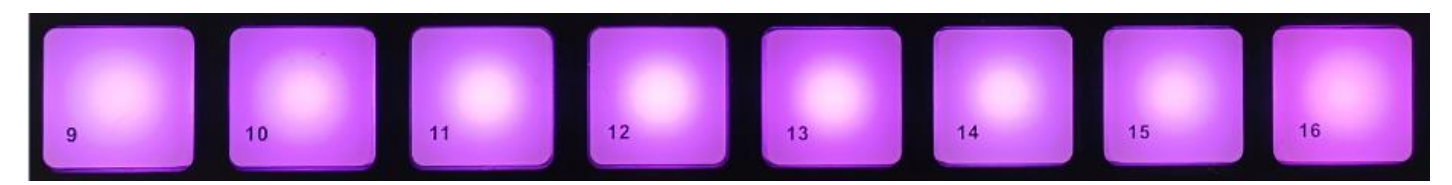

Solo 独奏(黄绿色灯光) -在该情况下,按下打击垫将使得对应音轨进入独奏状态, 这表示:只有独奏的音轨声音会被听见。 如果音轨是独奏状态,那么打击垫将发出紫色灯光。如果音轨并非独奏状态,那么对应打击垫会发出黄绿色灯光;

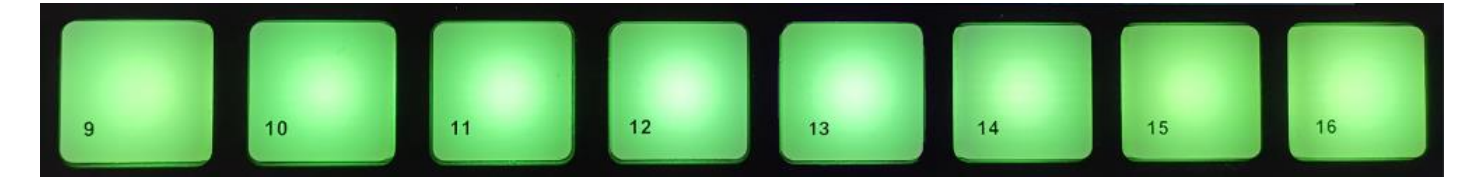

# Mute 静音(浅粉色) -在该情况下, 按下打击垫将把对应音轨静音。

被静音的音轨对应打击垫会亮黄绿色灯光;当音轨退出静音状态,那么它们对应的打击垫将恢复至原有的浅粉色灯光。

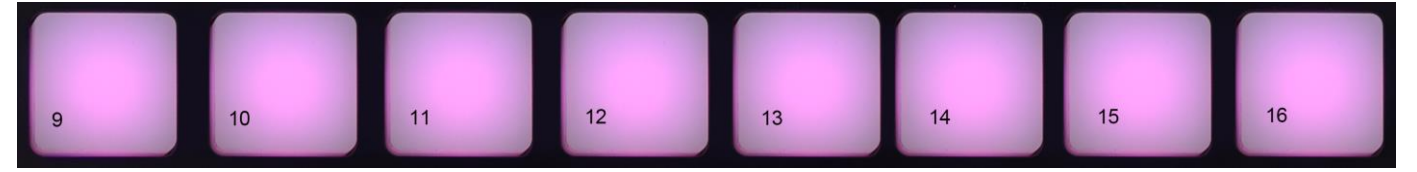

Clips 片段(白色灯光) -第四次按下该功能按键(暂停/独奏/静音功能依次切换过后) , 下方一排打击垫的功能将恢复回默认工程模式, 也就是说 下方一排打击垫将重新代表 clip 片段, 在播放时, 对应的打击垫会亮白色灯光并且闪烁。

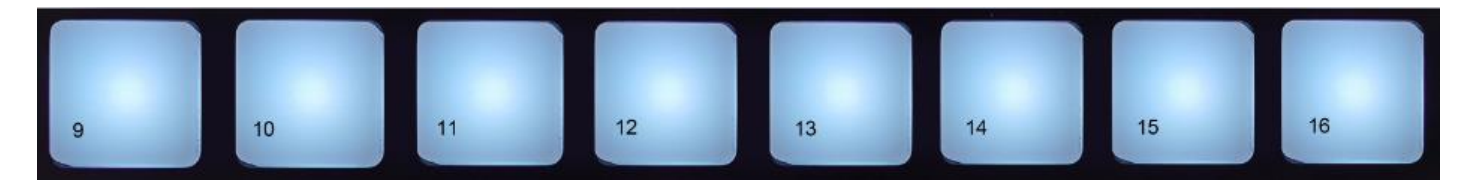

#### **6.1.4 录制/回溯 MIDI 信号**

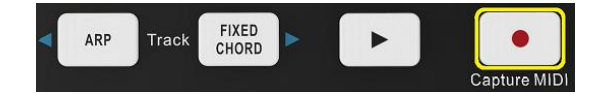

按下此功能键可以触发 Session Record(工程录制) 功能。这能让您录下正在弹奏的新 clip 片段并且叠加到现有的片段中。

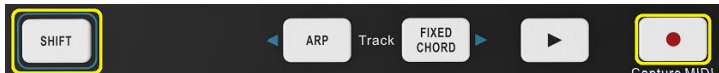

按住 Shift 按键并按下 Record 功能键可触发回溯 MIDI 信号的功能。这可以让您在 record-armed track(预录音轨)中, 返回抓取最近所弹奏的 MIDI 音符。这意味着, 即便您没有事先启动录制功能, 但当您发现弹奏了称心的旋律时,您可以使用 Capture MIDI(回溯 MIDI 信号) 的功能将该旋律直 接发送至某个 clip 片段中。

#### **6.1.5 弹奏和录制鼓机**

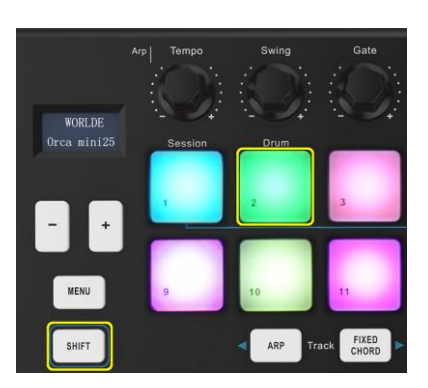

Drum mode(鼓机模式) 将 Orca mini 25 的打击垫切换成支持力度感应的鼓机。

按住 Shift 按键并按下 Drum pad-鼓机打击垫(左上角第二个打击垫) 即可进入到该模式。

如果一个 Drum Rack-鼓组(Ableton MIDI 乐器采样) 加载到所选定的 Live 音轨上, 并且此时 Orca mini 25 处于鼓机模式, 那么打击垫就会亮 起灯光颜色。这些打击垫可以用来播放任何显示在电脑屏幕上的 Drum Rack 鼓组采样。

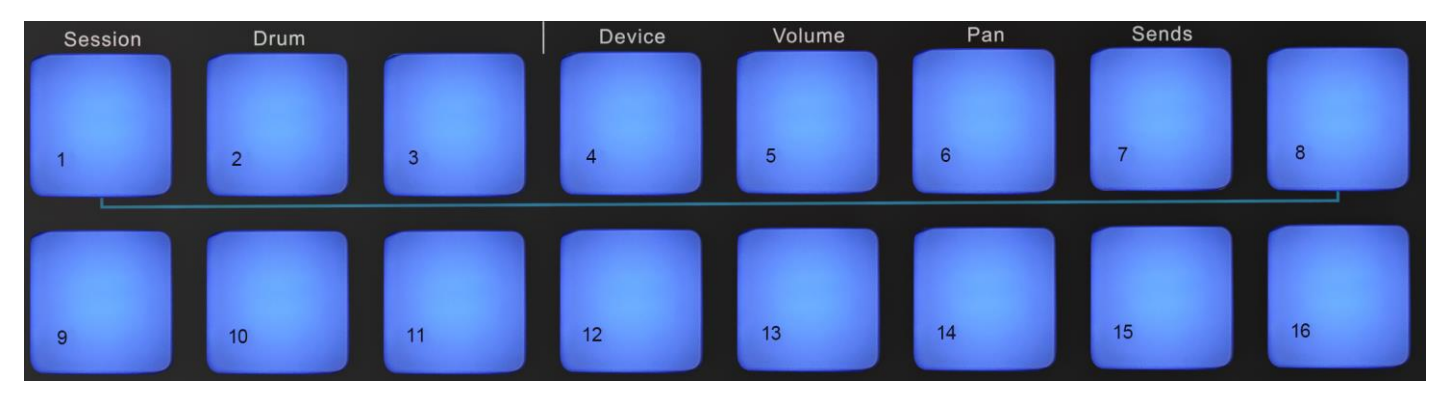

按住 Shift 按键, 然后按下功能键>或者 Stop, Solo, Mute 功能键可以上下滚动屏幕上由 128 个音色块构筑的 Drum Rack 鼓组界面。

当使用 Ableton 的 Drum Rack 鼓组时, 鼓机模式不但可以触发声音, 还可以在同一个鼓组中选择毗邻的鼓组音色块。这意味着:当打击垫被 松开后, 刚刚已播放的鼓组音色对应打击垫会变成灰色灯光, 同时 Ableton Live 会在屏幕上显示出所选择的对应鼓组音色块。

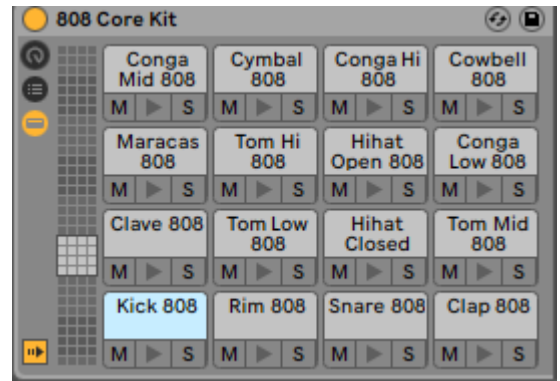

#### **6.1.6 使用 Ableton Live 虚拟设备 Device**

Device mode(设备模式)可以让您控制一个 live 音轨上的 'device-虚拟设备'(Ableton 或者第三方的虚拟乐器和效果器) 。按住 Shift 功能键并按 下 Device 打击垫(左上角第四个打击垫) 即可使用该模式。

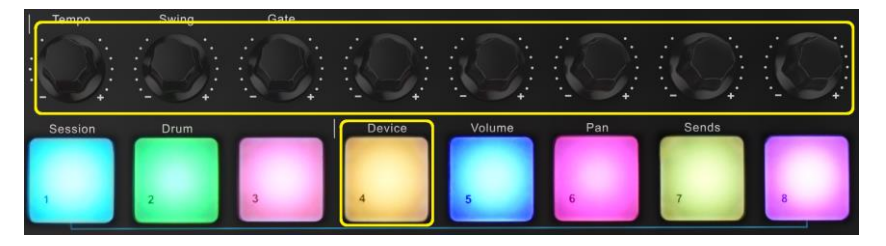

在此模式下,旋钮可以控制所选择的虚拟设备头八个参数。这尤其适合用于控制 LIVE 软件上 Instrument Rack(虚拟乐器组)和 Effect Rack(效果组)

的八个'macro'参数旋钮。

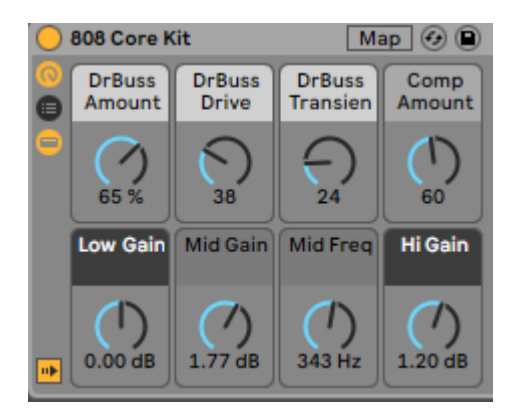

上图显示的是一个称为'Percussion 1'的 Impulse 预设。在此案例中, Orca mini 25 的物理旋钮可以控制采样的音量,采样的启用和延展, 以 及延迟和混响的量化级。

# **6.1.7 使用 Ableton Live 混音台**

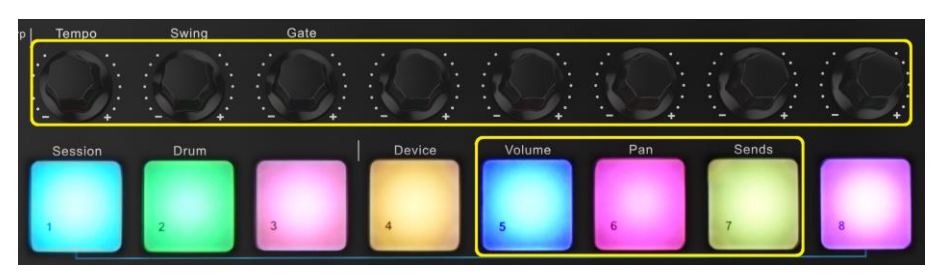

Orca mini 25 的八个物理旋钮(上图黄色框)可以让您实现对 Ableton Live 调音台的手动调控。按住 Shift 按键,然后按下 Volume 打击垫, Pan 打 击垫或者 Sends 打击垫(上图黄色框) 就可以使用旋钮控制对应的参数。

Volume-该功能项可以对 Ableton Live 上彩色矩形内涵括的八个当前被选用音轨进行音量调控。按住 Shift 按键并按下 Volume 打击垫(右上角第四个 打击垫) 即可应用该功能项目。

Pan-该功能项可以让您对 Ableton Live 上彩色矩形内涵括的八个当前被选用音轨进行声像调节。按住 Shift 按键并按下 Pan 打击垫(右上角第三个打 击垫) 即可应用该功能项目。

Sends-该功能项可以控制 Ableton Live 上音轨的信号发送水平。按住 Shift 按键并按下 Sends 打击垫(右上角第二个打击垫)即可应用该功能项目。

在 Sends 模式下, 下方一排打击垫右下角的两个蓝色打击垫可以切换 Send A 和 Send B。左边蓝色打击垫选择的是 Send A, 而右边蓝色打击垫选 择的是 Send B。

**WEBSITE: WWW.WORLDE.COM.CN EMAIL:SALES@WORLDE.COM.CN TEL:86 571 88730848** 

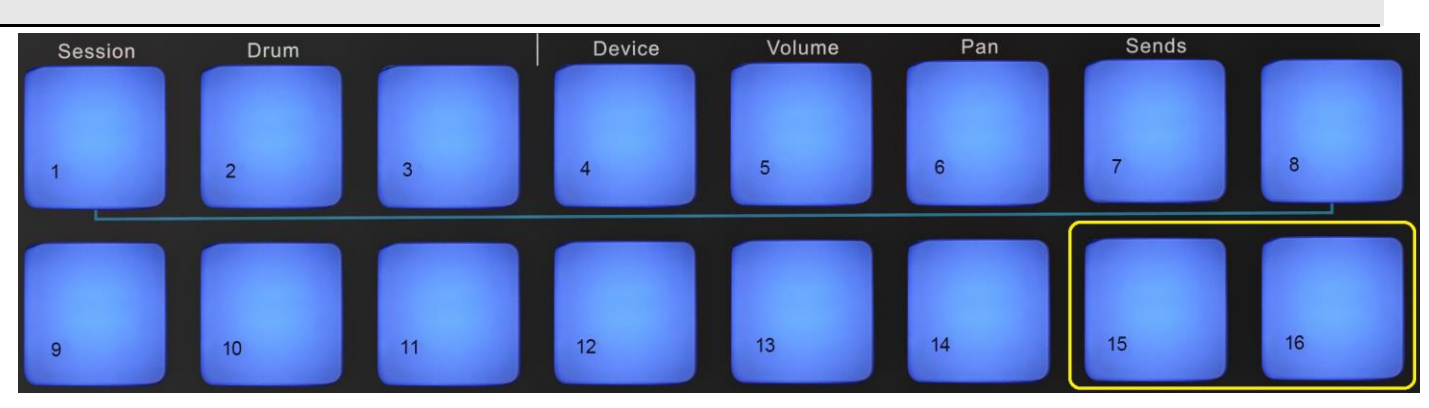

将音频信号发送至返回通道是应用少量音频效果的其中一种方法。例如:不把同一混响效果加载到多个音轨上,而是把一个混响加载到返回通道 中并把多个音轨发送至该通道。

#### **6.1.8 Arp-琶音器**

按下 Orca mini 25 的 Arp 按键可以启动琶音器。启动琶音功能后, Orca mini 25 可以采录您的和弦并创建琶音。也就是说: Orca mini 25 将 把和弦的每个音符一个紧接一个地弹奏出来。只要琴键被按下, 琶音器就会按照 Arp Rate 所设定的节奏数值运行。

Orca mini 25 的琶音功能是探索有趣旋律和行进的简单方法。

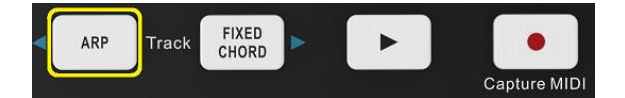

#### **琶音器旋钮**

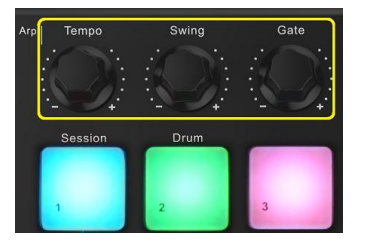

当您按住 Arp 按键, Orca mini 25 的物理旋钮可以用来改变您的琶音。

Tempo-该旋钮可以加快或者减慢关联的琶音速率(Arp Rate) 。

Swing-该旋钮设置的是可引起摇摆节奏效果的每个音符间隔延迟的量化级别。修改琶音器的 Swing 摇摆效果,

只需要按住 Arp 按键, 然后转动标记为 Swing 的旋钮。默认情况下(位于中值), 摇摆值设定为 50%(表示没有摇摆效果); 数值设置为极端的 80% 时(积极的摇摆效果明显);设置为 20%时(消极的摇摆效果明显)。消极摇摆效果指的是每个音符是急速行进的而非延迟的。

Gate-调节该旋钮可以延长或者缩短 MIDI 音符,从而产生断奏琶音或者更为流畅的连奏琶音。该旋钮可以调节两个音符间从 1%至 200%的长度 空间。如果音符应用了 Swing 摇摆效果, 那么音符间会维持相同的 Gate-门阀长度。

#### **Arp Modes(琶音模式)**

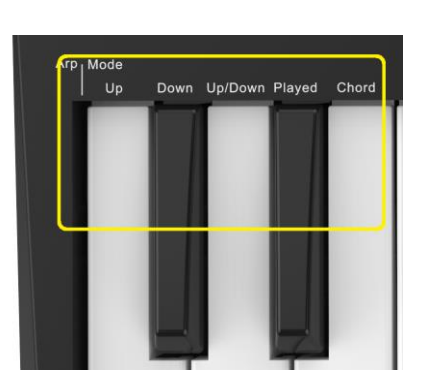

当启动琶音功能后, 您将进入到五个琶音模式的其中一个模式中。每个模式具有不同的音符次序。通过按住 Arp 功能键然后按下您希望使用的琶 音模式对应琴键即可修改 Arp Mode(琶音模式) 。按下某一琴键后, 您将看到相应打击垫有对应的指示灯光改变。

Up-该模式下,音符按照上升的次序进行弹奏(也就是:音高上升)。如果添加音符,那么音序中的音符数量会随之增长,但会保持按照音高上升的 次序。例如:您可能开始按下第一个音符-E3-紧接着快速添加两个额外音符-C3 和 G3。那么最终琶音的次序是 C3, E3, G3。

Down-该模式和 Up 模式类似, 但是音符时按照音高下降的次序进行弹奏的(例如:G 3, E 3, C 3) 。

Up/Down-在该琶音模式下, 开始时音符将按照音高上升次序弹奏, 然后达到最高音高音符后, 音符将朝最低音高方向按照下降次序进行弹奏。 当 pattern 乐段重复时, 最低音高音符也只会被弹奏一次。

Played-在此模式下,无论是按照如何的次序弹奏, 音符将保持重复弹奏的状态。

Chord-在该模式下,全部的音符都按照每个节奏步进(请查看 Arp Rate 的介绍) 弹奏。这使得快速的和弦变得简单。

#### **Arp Rates(琶音速率)**

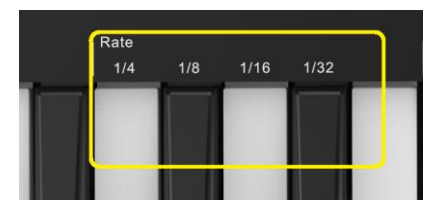

该功能项可设定琶音音符行进的速度。因为每个音符都是紧挨着前一个音符马上弹奏出来的,因此较小的比率(例如:1/32)要比较大比率(例如: 1/4)的琶音速度要快。

速率功能项与常规音符值一致: 四分音符(V4), 八分音符(1/8), 16 分音符(1/16)和三十二分音符(1/32)。要修改琶音速率, 只需要按住 Arp 功能 键,然后按下标记有 1/4, 1/8, 1/16,或者 1/32 的对应下方琴键即可。

#### **Arp Octaves(琶音八度**)

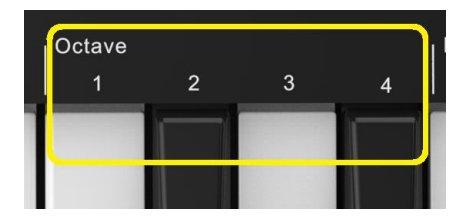

这四个琴键可设置您的琶音重复将跨越多少八度。按住 Arp 功能键, 然后按下标记为 1, 2, 3 或者 4 的对应琴键即可修改八度。选择大于 1 的八度,将使得琶音在更高八度上进行重复。例如:某个琶音原本是 C3,E3 和 G3 在 1 个八度上弹奏,然后当设置为 2 个八度时,将变为 C3, E3, G3, C4, E4 和 G4。

**WEBSITE: WWW.WORLDE.COM.CN EMAIL:SALES@WORLDE.COM.CN TEL:86 571 88730848** 

#### **Arp Rhythms(琶音节奏)**

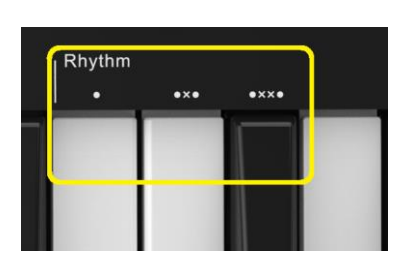

Arp Rhythms(琶音节奏) 功能可以为您的琶音乐段添加休止符(静音步进), 从而在琶音上实现更多的变化。按住 Arp 功能键, 然后按下这些标

记的琴键其中之一, 接着打击垫会转为淡蓝色灯光:

Dots-以下这三个带原点标记的琴键功能项可带来节奏分明的 pattern 乐段:

0-常规琶音器设定。它将在所选用的琶音速率的每个间隔上放置一个音符。

OXO(音符-休止符-音符) -它将在每对音符之间插入一个休止符。

O XXO(音符-休止符-休止符-音符) -在乐段中的每对音符间插入两个休止符。

#### **Latch(锁键功能)**

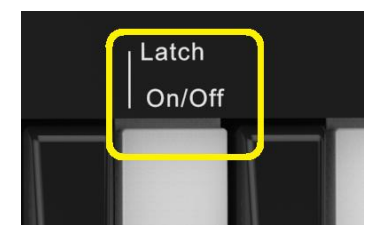

Latch(锁键功能)可以让您不用按下琴键即可使用琶音器。您同时按下和释放的音符将构成一个新的琶音乐段, 该乐段将被琶音器锁定。接着, 琶音器将一直弹奏该乐段,就如琴键从未被放开那样。当您按下新的琴键,先前的琶音将取消而形成新的琶音乐段。

开启 Latch 锁键功能只需要按住 Arp 功能键, 然后按下标记为"Latch'的琴键即可。当 Latch 锁键功能启动时, Volume 下方打击垫灯光将从 浅粉色转为粉色。

#### **Arp Pads(琶音打击垫)**

Orca mini 25 的打击垫可以帮助您可视化地查看当前的琶音状态。当 Arp 功能键被按住, 打击垫将亮起不同颜色灯光以此指示对应的琶音设置: 红 色灯光(Arp Modes-琶音模式) , 绿色灯光(Arp Rates-琶音速率) , 蓝色灯光(ArpOctaves-琶音八度) , 淡蓝色灯光(Arp Rhythms-琶音节奏) , 浅粉色转粉色灯光(Latch-锁键功能) 。

上方一排打击垫指示的是琶音功能类别:Arp Modes(琶音模式) , Arp Rates(琶音速率) , Arp Octaves(琶音八度) ,Arp Rhythms(琶音节奏) 以 及 Latch(锁键启动/关闭) ; 而下方一排打击垫指示的是对应功能类别中的功能子项。

#### **6.1.9 Fixed Chord(固定和弦)**

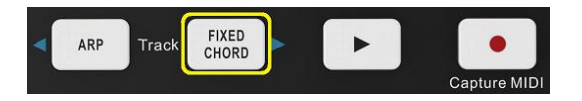

Fixed Chord(固定和弦) 功能可以让您弹奏一个和弦雏形后,通过按其他琴键即可对其移调。

**- 25 -**

按住 Fixed Chord 功能键, 然后按下并释放您希望组成和弦的琴键,接着和弦就会被保存下来。

请留意:您第一个录入和弦的音符会被视作和弦的'根音',即便您随后添加的音符低于第一个录入音符。就像如下例子所示。

下面的步奏将展示如何使用固定和弦功能:

1.按住 Fixed Chord 功能键。

2.按下并释放琴键 C, 然后 E, 最后 G(C 大调和弦) 。Orca mini 25 将把它存储为'固定和弦'。

3.松开 Fixed Chord 功能键。

4.此时无论按下的是哪个琴键,都将触发和弦发声。例如:您现在按下 F,将听到一个 F 大调和弦(如下图所示);或者按下 Ab,将听到 Ab 大调和 弦等等。

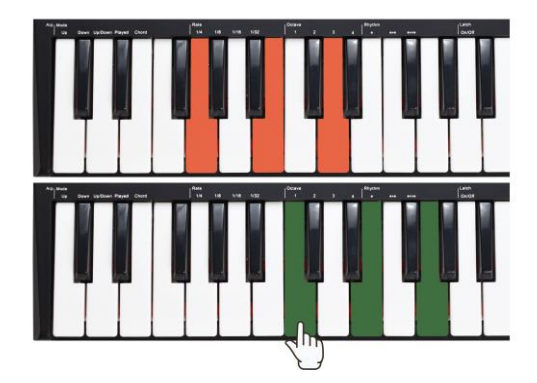

无论您何时录入固定和弦设定,原本保存的和弦将消除,因此您需要录入新和弦来让固定和弦功能继续工作。

# <span id="page-26-0"></span>**6.2 Orca mini25 在其他应用软件中的使用**

# **6.2.1 在 FL STUDIO 中的连接**

打开 FL Studio 软件,点击"选项">"MIDI 设置",在弹出的对话框中设置好 MIDI 输出和输入并开启"启用"功能,"控制器类型"选择"通用 控制器",具体如下图所示:

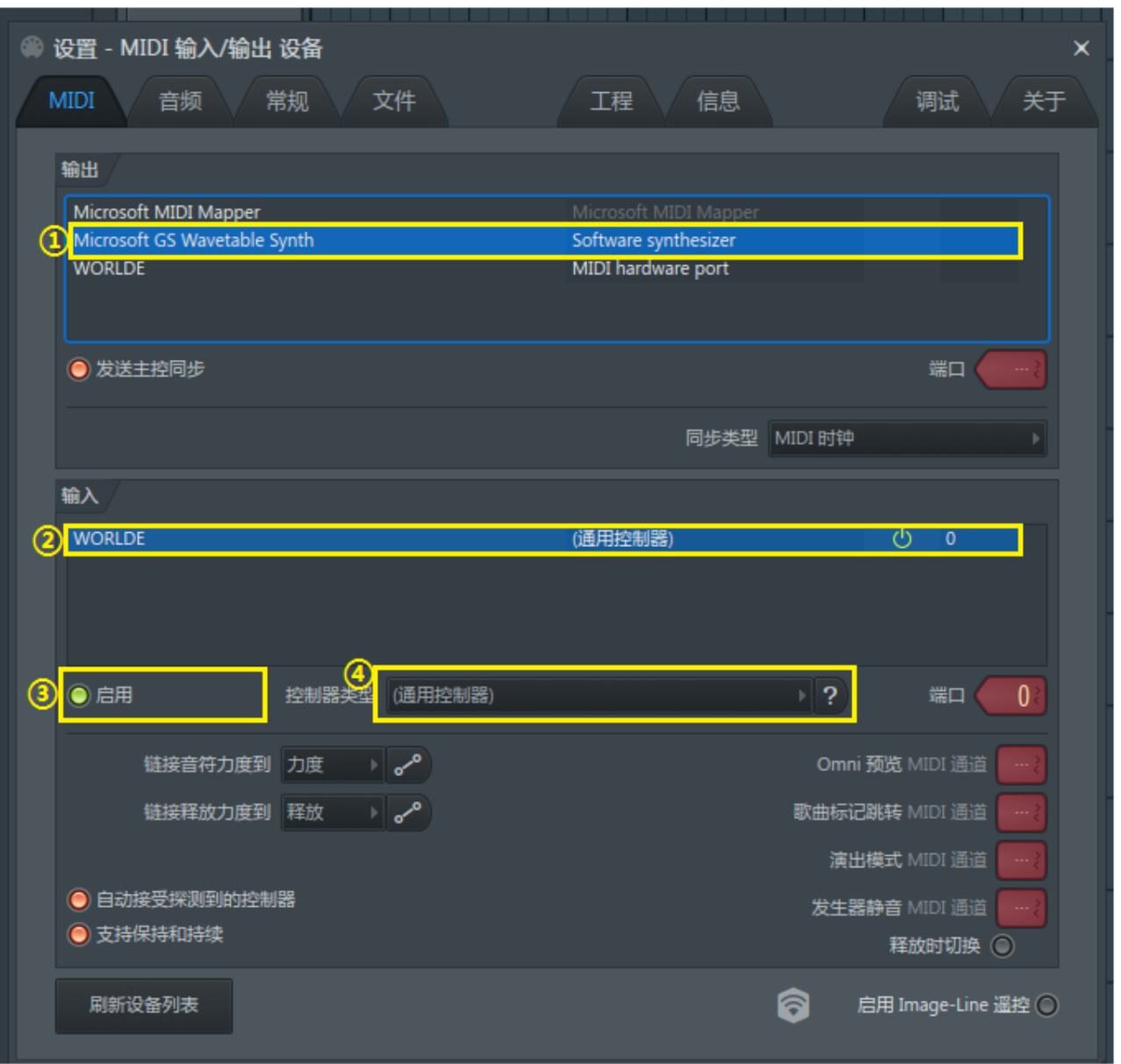

**此时如需使用 Orca mini 25 的打击垫和旋钮控制器控制 FL Studio 中的各种参数,则需要手动设置 Orca mini 25 和 FL Studio 的匹配。详细操 作方法可关注公众号"worlde", 点击"各类资源">"FL Studio">"FL 设置推子旋钮视频"。**

**WEBSITE: WWW.WORLDE.COM.CN EMAIL:SALES@WORLDE.COM.CN TEL:86 571 88730848** 

# **6.2.2 在 cubase 中的连接**

打开 Cubase 软件,点击"创建空白" > "设备" > "设备设置", 在弹出的对话框中设置好 MIDI 输出和输入, 具体如下图所示:

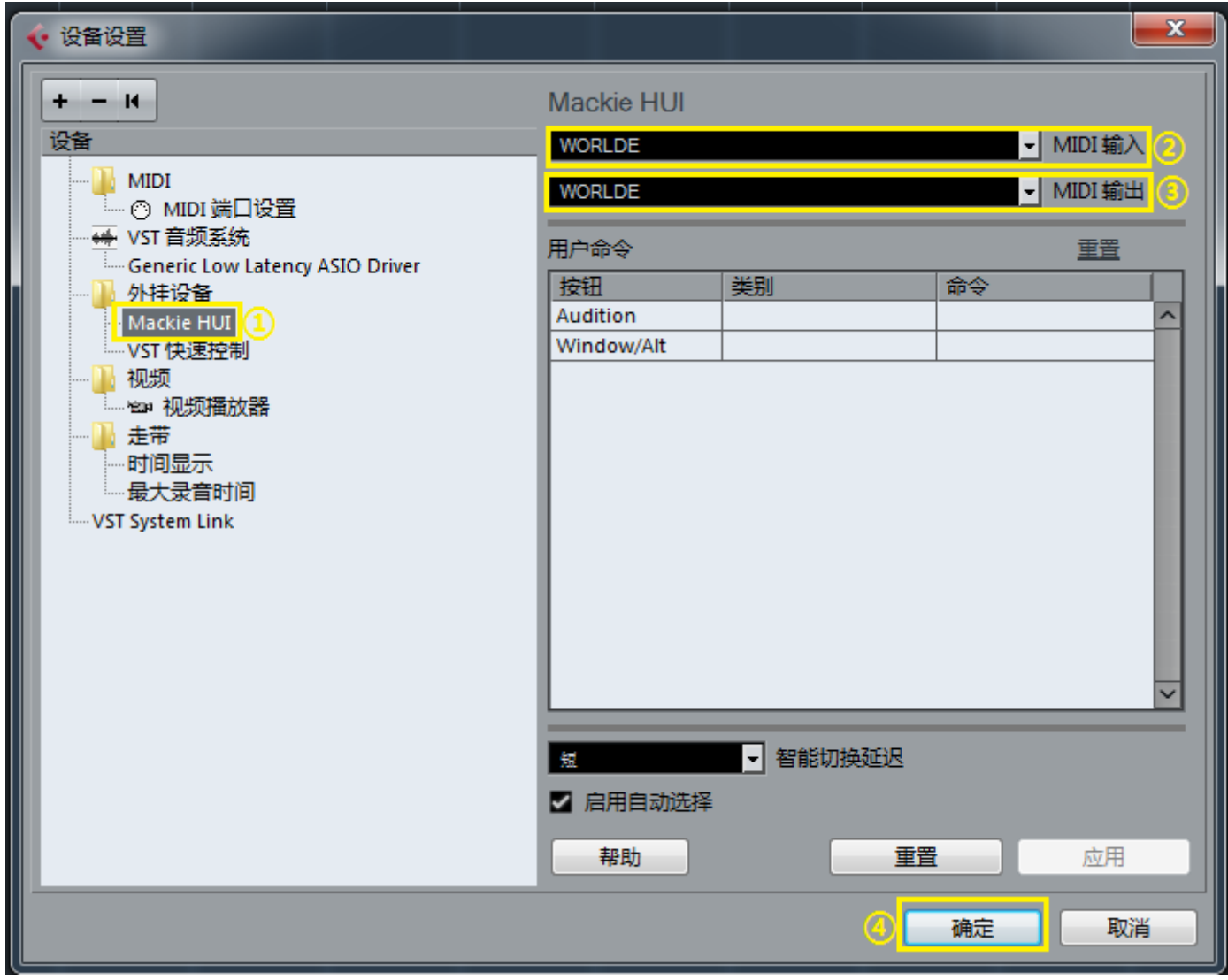

此时如需使用 Orca mini 25 的打击垫和旋钮控制器控制 Cubase 中的各种参数, 则需要手动设置 Orca mini 25 和 Cubase 的匹配。详细操作方法 可关注公众号"worlde", 点击"各类资源">"Cubase">"Cubase 设置推子视频"。

**WEBSITE: WWW.WORLDE.COM.CN EMAIL:SALES@WORLDE.COM.CN TEL:86 571 88730848** 

# **6.2.3 在 logic 中的连接**

打开 Logic 软件,点击"新项目">"电子乐">"选取", 具体如下图所示:

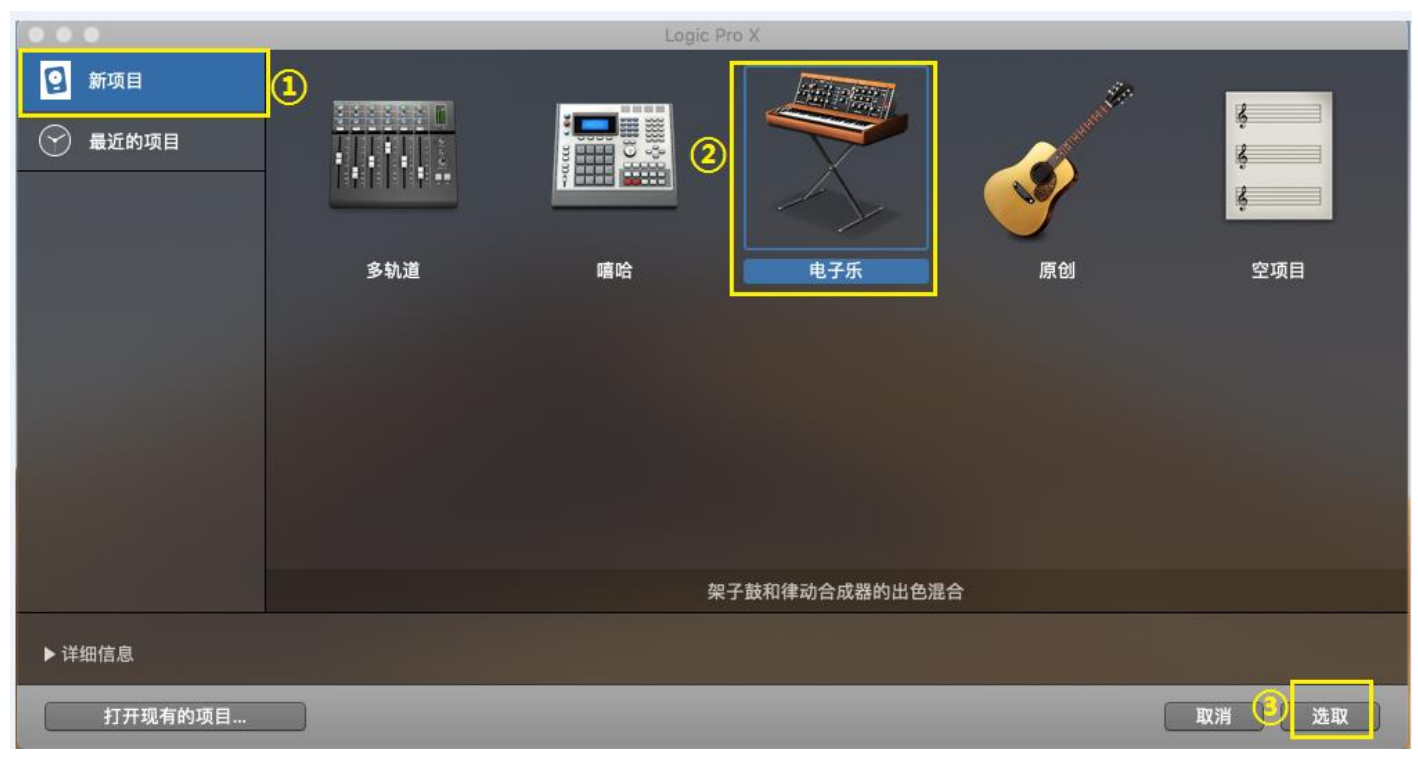

此时如需使用 Orca mini 25 的打击垫和旋钮控制器控制 Logic 中的各种参数, 则需要手动设置 Orca mini 25 和 Logic 的匹配。详细操作方法可关 注公众号"worlde", 点击"各类资源" > "Logic" > "MIDI 键盘设置推子旋钮"。

# <span id="page-28-0"></span>**7.附录**

#### <span id="page-28-1"></span>**附录 A- 可配置控制器件参数列表**

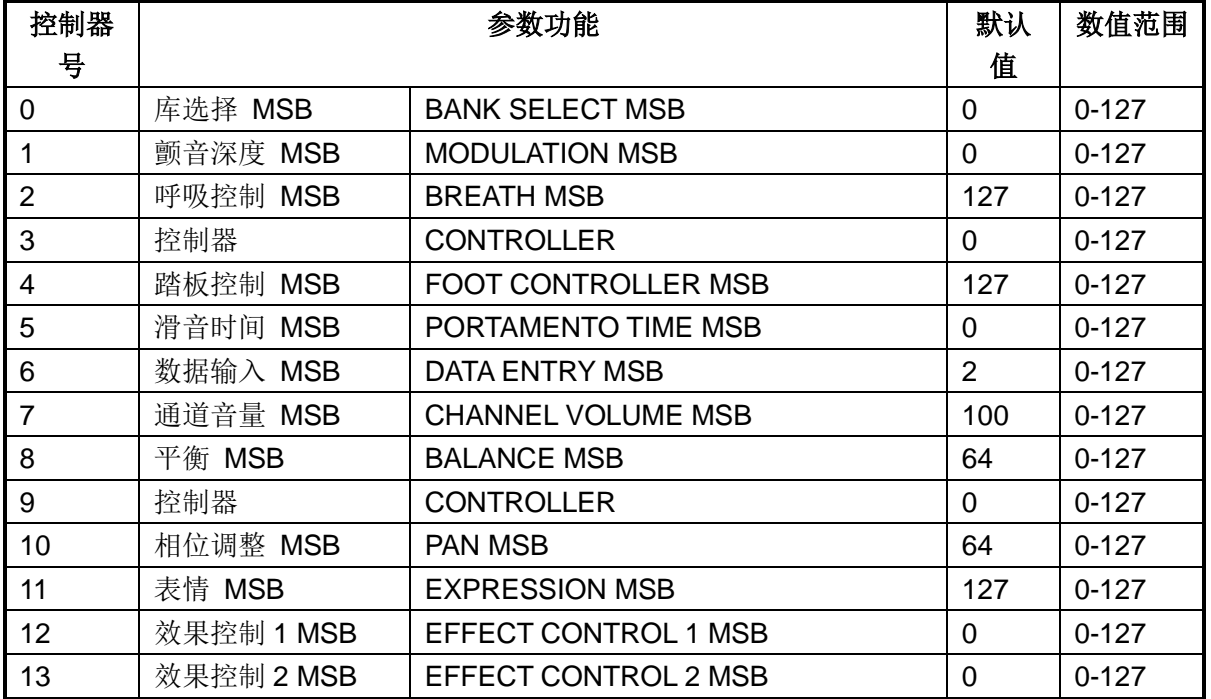

**WEBSITE: WWW.WORLDE.COM.CN EMAIL:SALES@WORLDE.COM.CN TEL:86 571 88730848** 

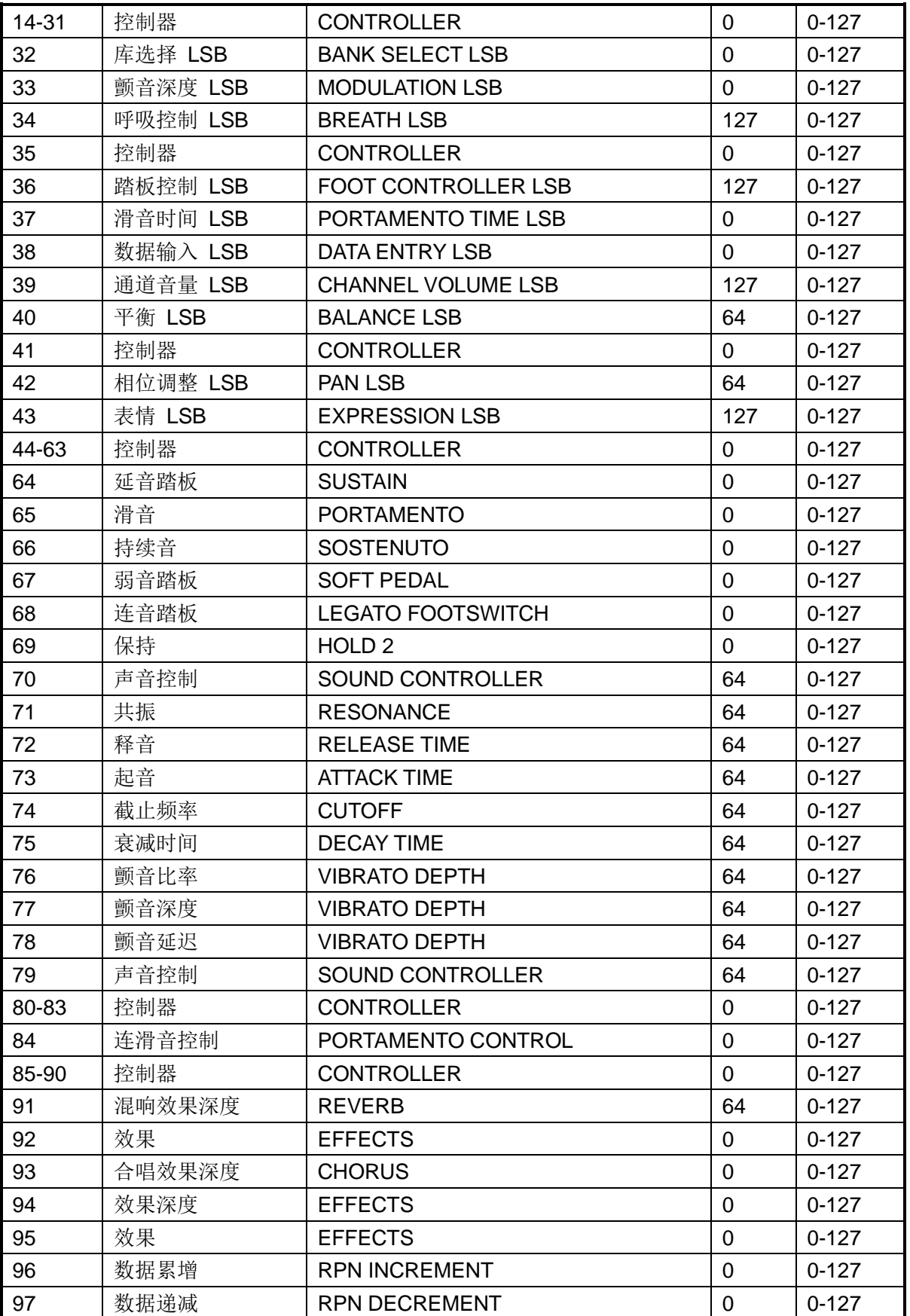

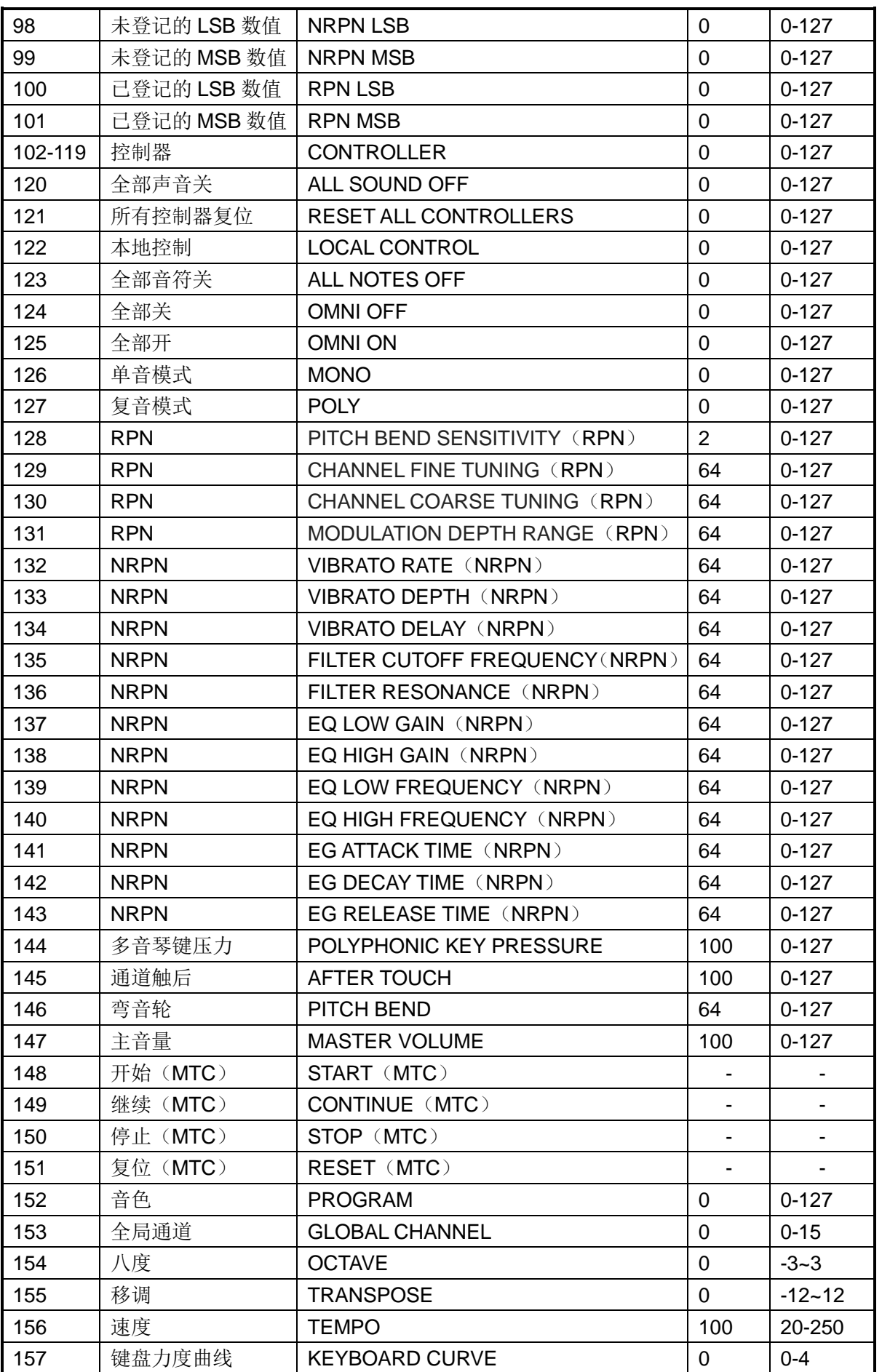

**WEBSITE: WWW.WORLDE.COM.CN EMAIL:SALES@WORLDE.COM.CN TEL:86 571 88730848** 

# <span id="page-31-0"></span>**附录 B-有毒有害物质或元素**

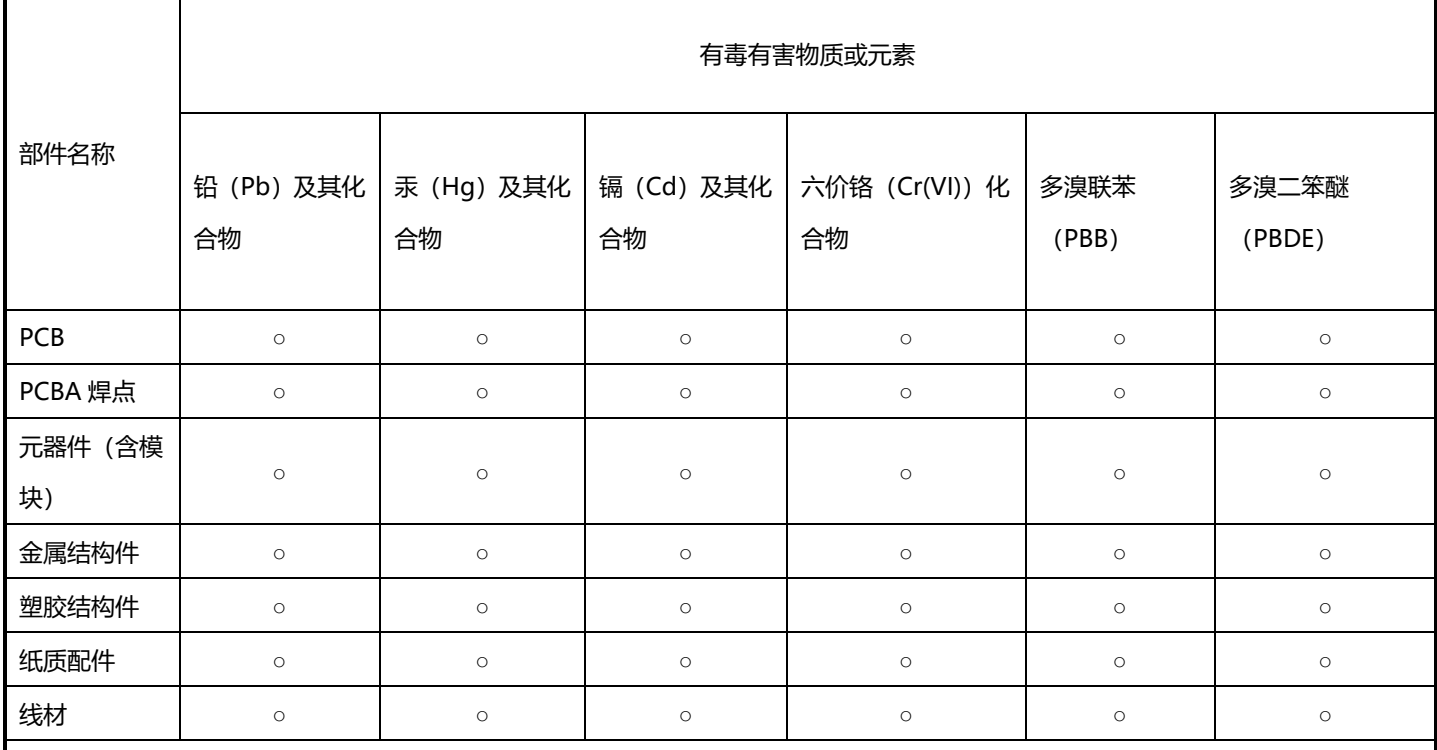

本表格依据 SJ/T 11364 的规定编制。

○:表示该有害物质在该部件所有均质材料中的含量均在 GB/T 26572 规定的限量要求以下。

×:表示该有害物质至上在该部件的某一均质材料中的含量超出 GB/T26572 规定的限量要求。(但该项目仅在库存或已加工产品中有

少量应用,且按照计划正在进行环保切换,切换后符合上述规定。)

# <span id="page-32-0"></span>**附录 C-音符值对应的数值表**

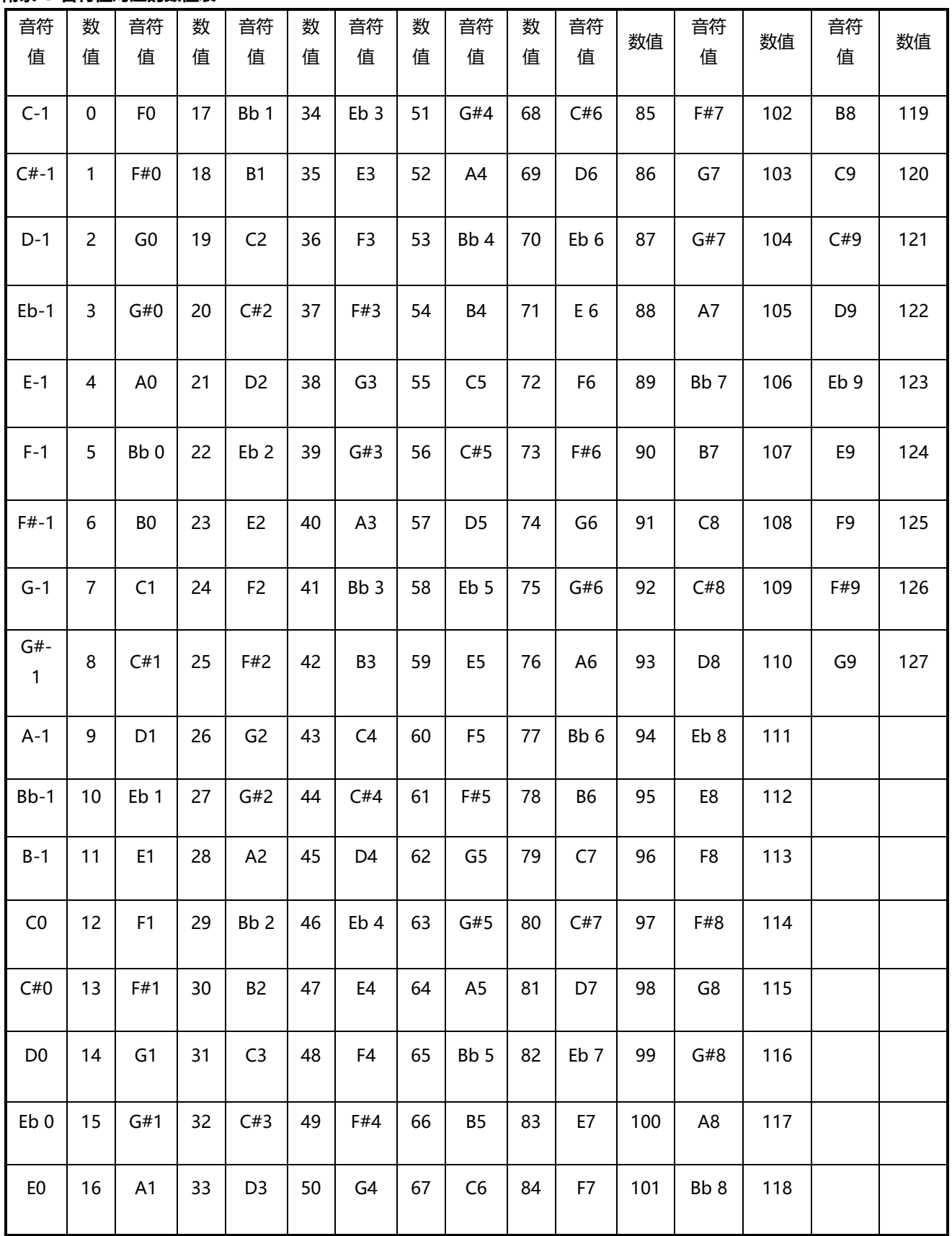

WEBSITE: WWW.WORLDE.COM.CN EMAIL:SALES@WORLDE.COM.CN TEL:86 571 88730848

# <span id="page-33-0"></span>**附录 D-GM 格式音色表**

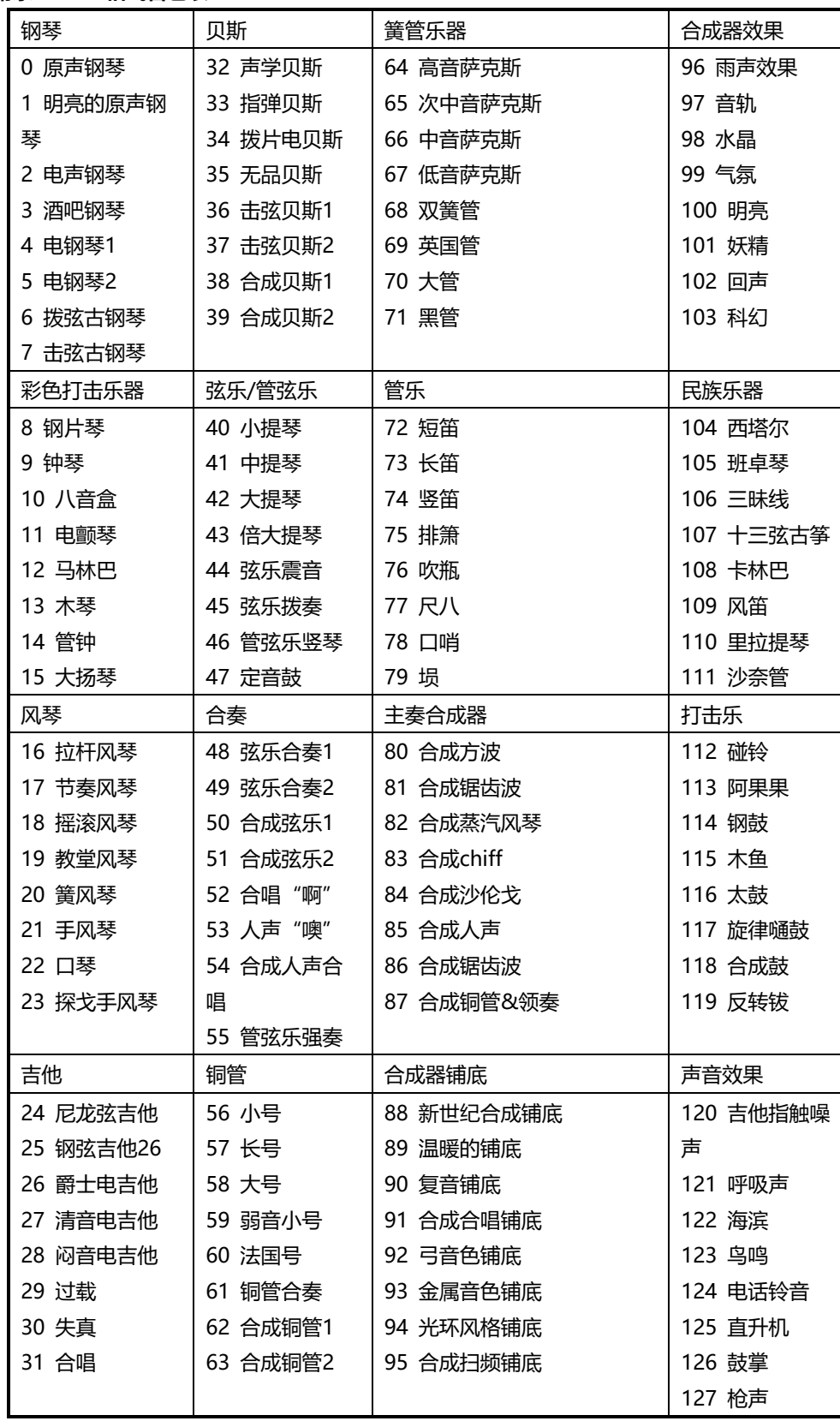

# <span id="page-34-0"></span>**附录 E-GM MIDI 鼓组-音符指定**

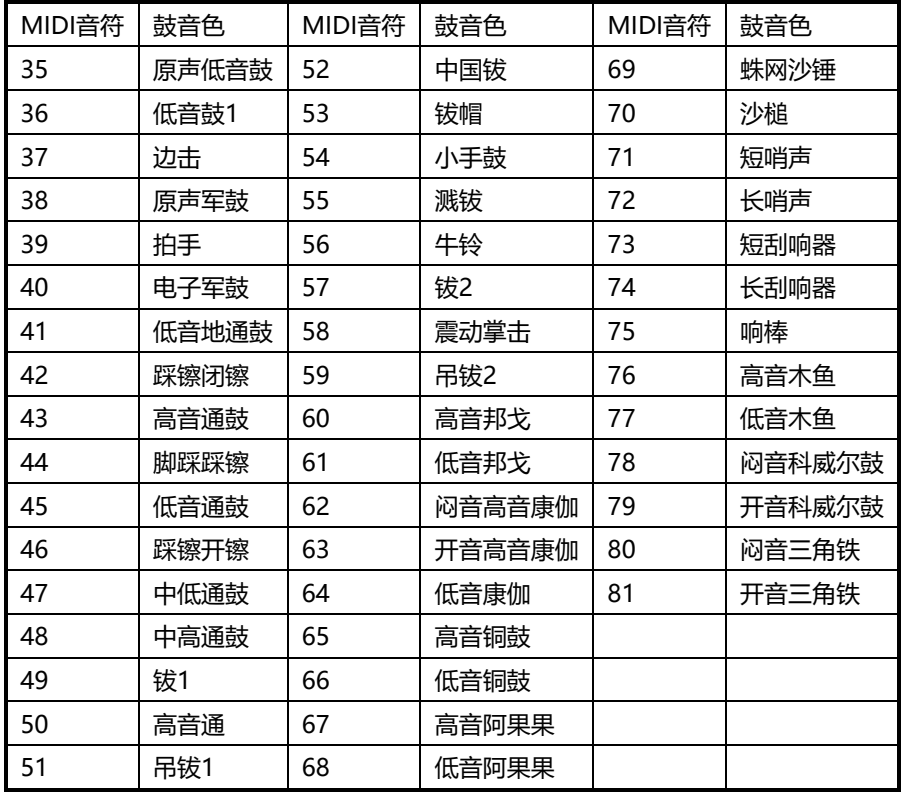

# <span id="page-34-1"></span>**8.技术规格**

接口: USB (B 型) 接口/MIDI 输出接口/延音踏板接口

电源供应: USB 总线供电模式

**电流**:100mA 或者更低

**尺寸**:319x193x50mm

**重量**:1100g

**所含备件: USB 线, 3.5mm TRS MIDI 输出至 MIDI DIN 接口转换器, 安装使用指南** 

**\* 参数及外观如有变更,恕不另行通知。**

# **工厂联系方式**

杭州发时达电子有限公司 杭州蓝鲸音乐科技有限公司 地址:浙江杭州市余杭区闲林工业园闲兴路 18 号 电话:0571 88732265 传真:0571 88730748 Email:sales@worlde.com.cn 网址:www.worlde.com.cn